# A Series Computer<br>Link Driver

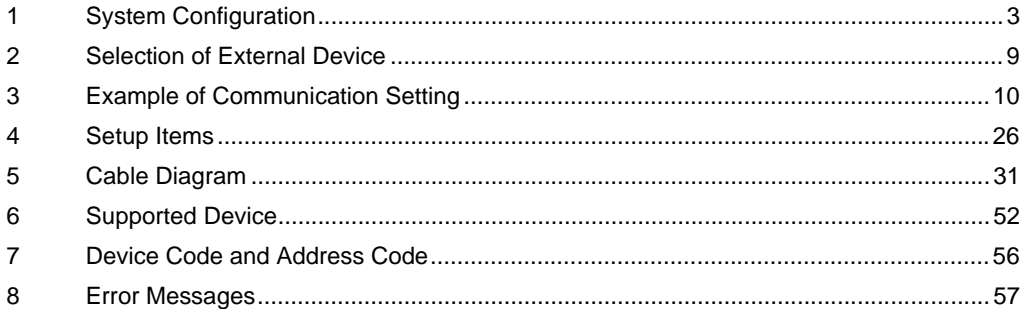

#### Introduction

This manual describes how to connect the Display and the External Device (target PLC).

In this manual, the connection procedure will be described by following the below sections:

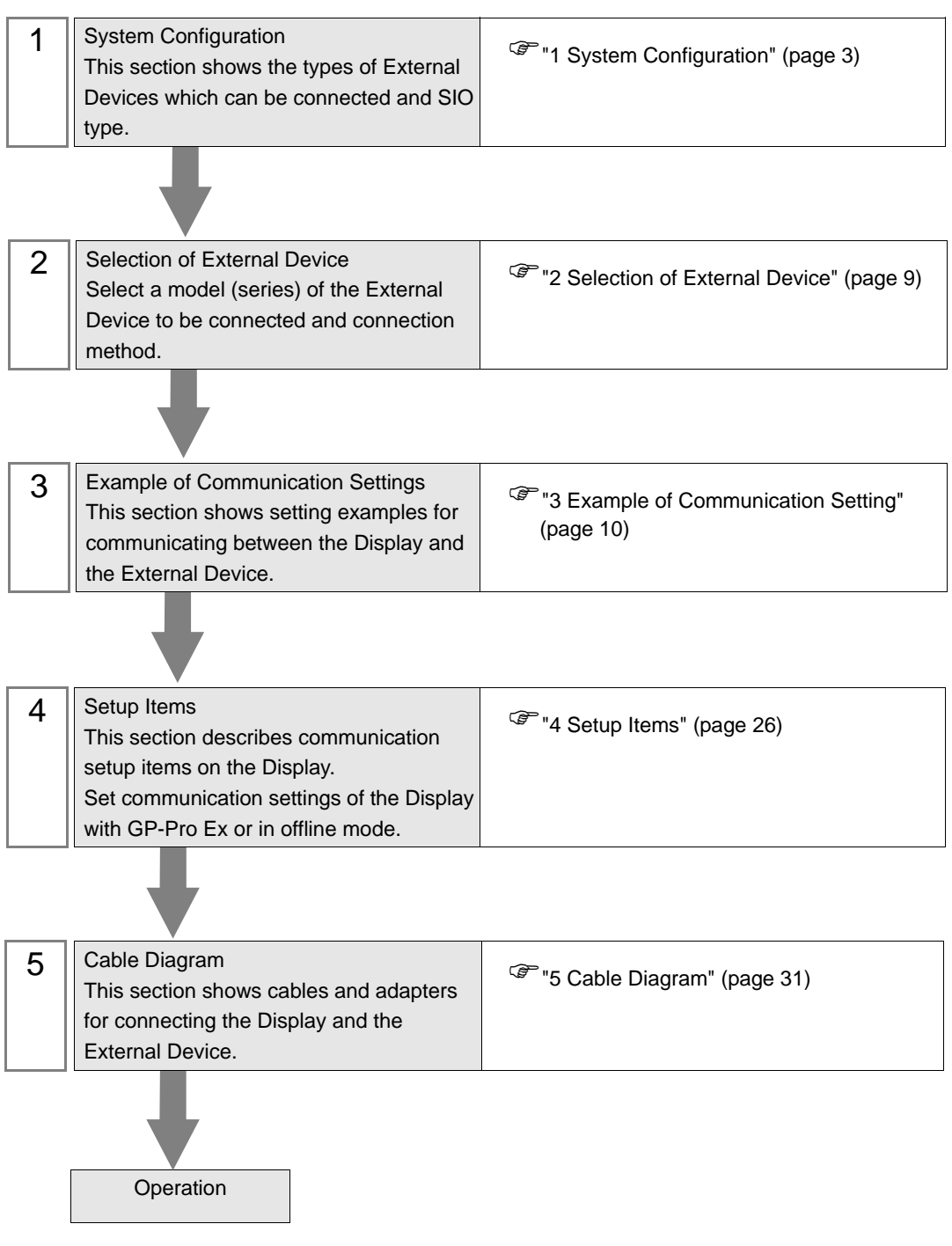

# <span id="page-2-0"></span>1 System Configuration

The system configuration in the case when the External Device of Mitsubishi Electric Corporation and the Display are connected is shown.

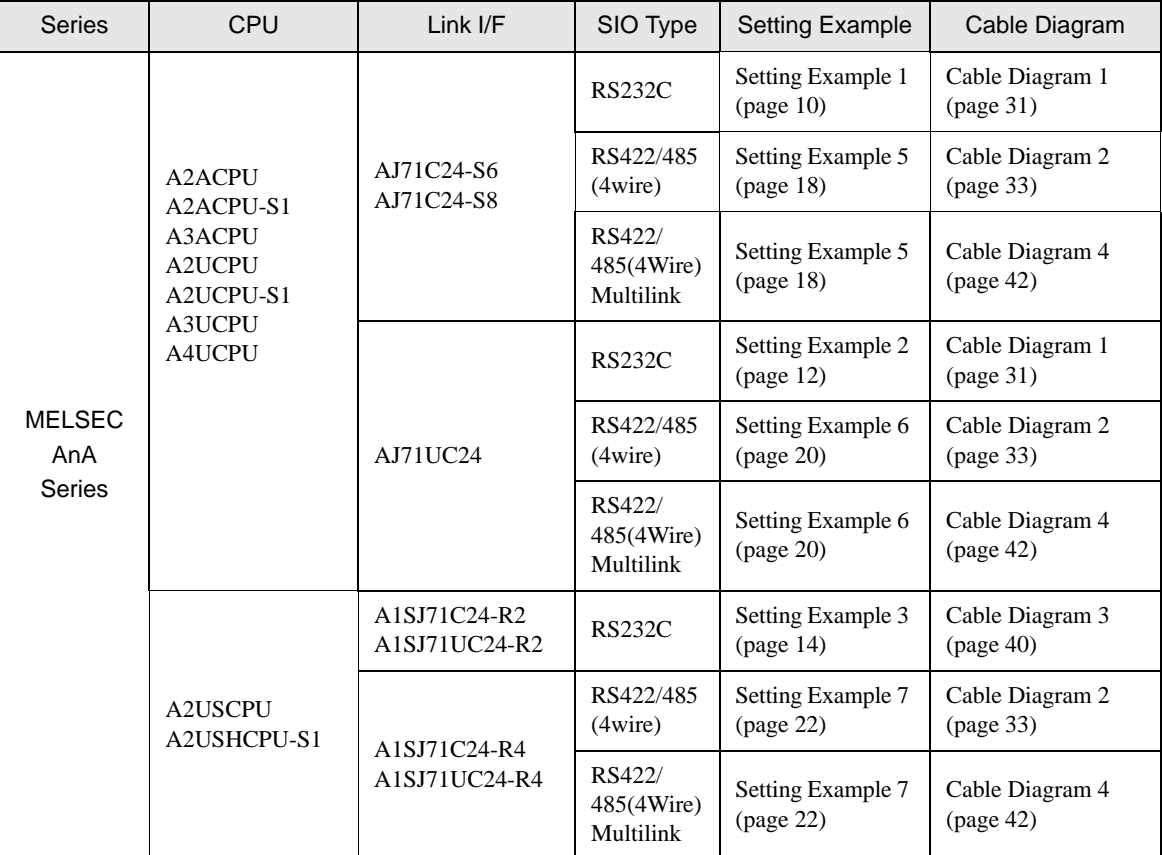

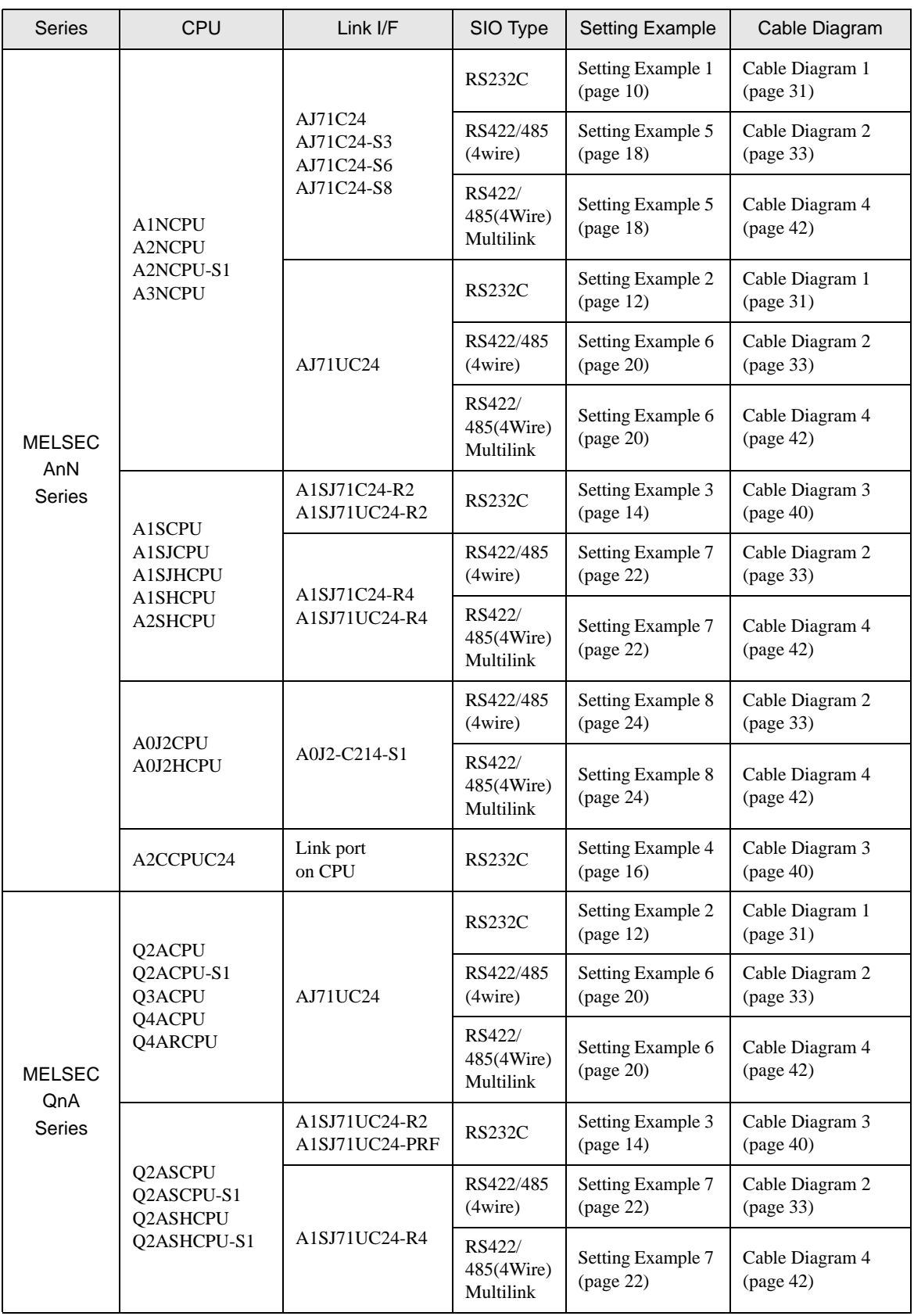

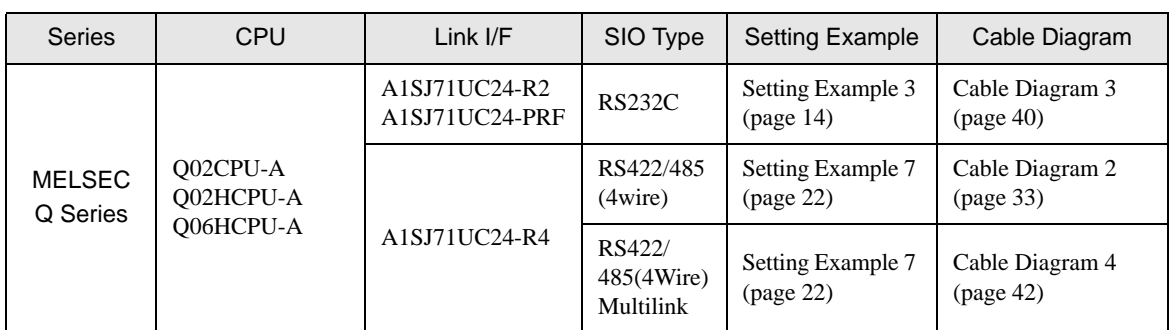

## Connection Configuration

• 1:1 Connection

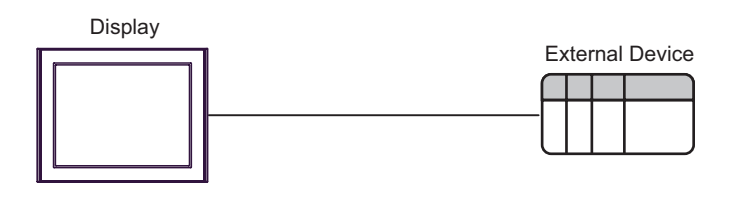

• 1:n Connection

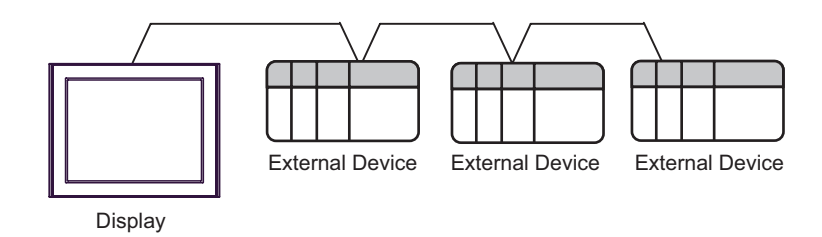

• 1:n Connection (when communicating via network)

You can access other stations via MELSECNET/10, MELSECNET(II), MELSECNET/B.

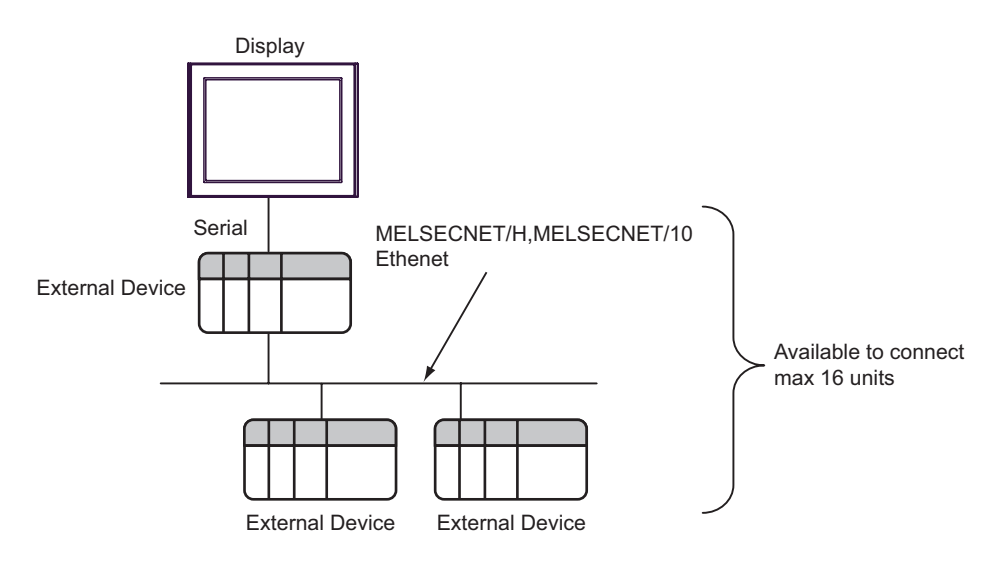

• n:1 Connection (Multilink connection)

Maximum number of connectable units: 16 units

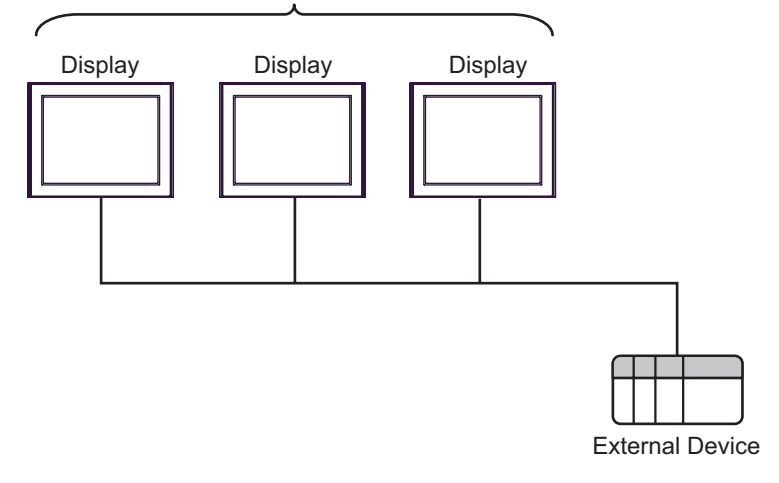

• The maximum number of connectable Displays is 16 units. However, keeping performance in **NOTE** consideration, the number of Displays that can be substantially used is up to 4.

n:m Connection (Multilink connection)

Maximum number of connectable units: 16 units

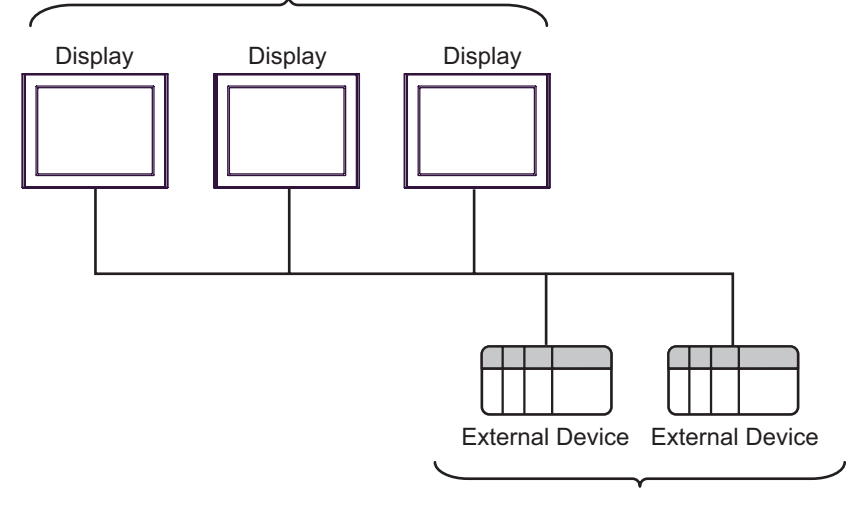

Maximum number of connectable units: 16 units per Display

• The maximum number of connectable Displays is 16 units. However, keeping performance in NOTE consideration, the number of Displays that can be substantially used is up to 4.

## <span id="page-6-2"></span>■ IPC COM Port

When connecting IPC with an External Device, the COM port used depends on the series and SIO type. Please refer to the IPC manual for details.

#### Usable port

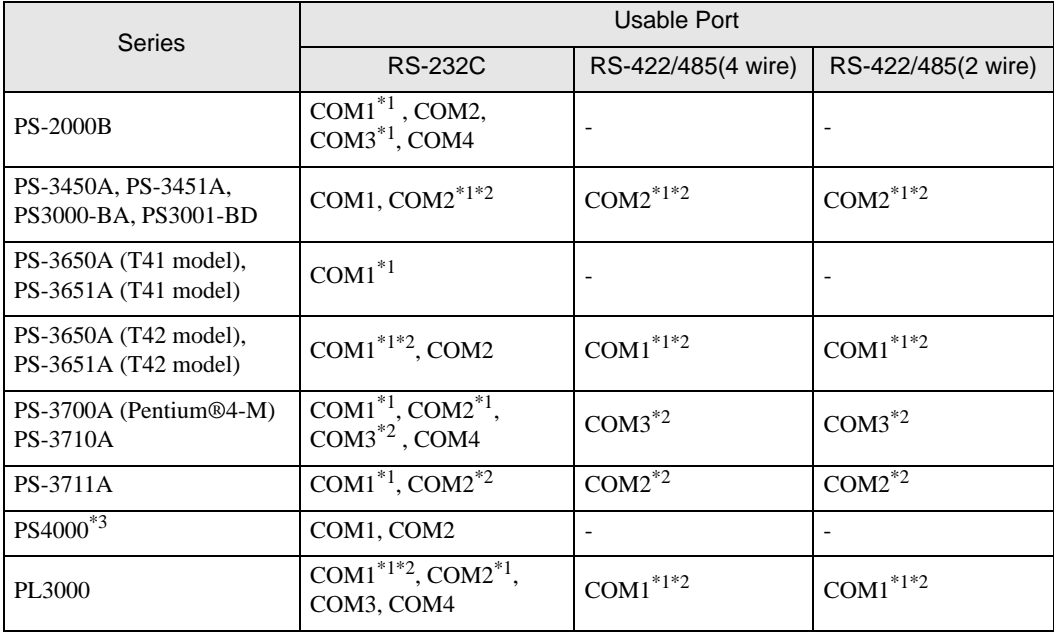

<span id="page-6-0"></span>\*1 The RI/5V can be switched. Use the IPC's switch to change if necessary.

<span id="page-6-1"></span>\*2 Set up the SIO type with the DIP Switch. Please set up as follows according to SIO type to be used.

\*3 When making communication between an External Device and COM port on the Expansion slot, only RS-232C is supported. However, ER (DTR/CTS) control cannot be executed because of the specification of COM port.

For connection with External Device, use user-created cables and disable Pin Nos. 1, 4, 6 and 9. Please refer to the IPC manual for details of pin layout.

DIP switch setting: RS-232C

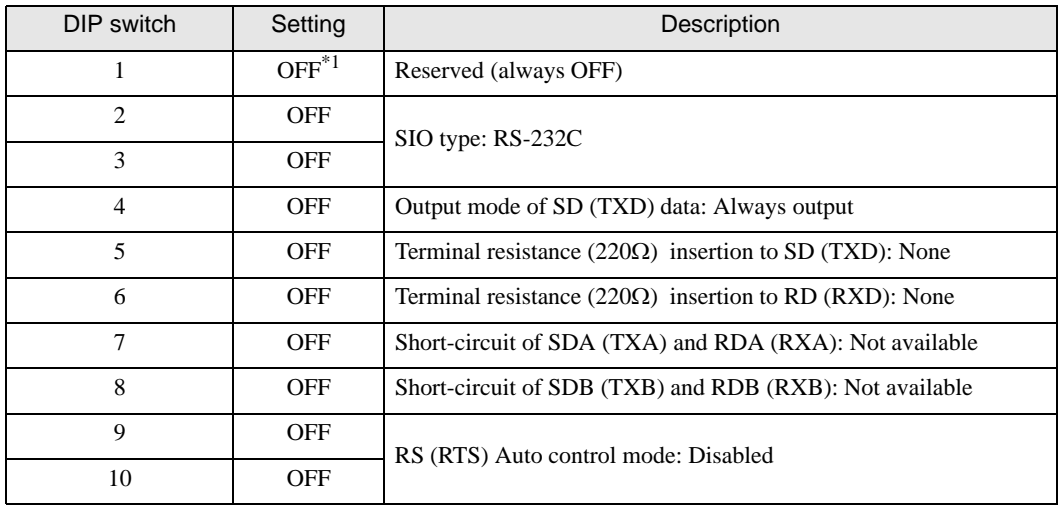

\*1 When using PS-3450A, PS-3451A, PS3000-BA and PS3001-BD, turn ON the set value.

DIP switch setting: RS-422/485 (4 wire)

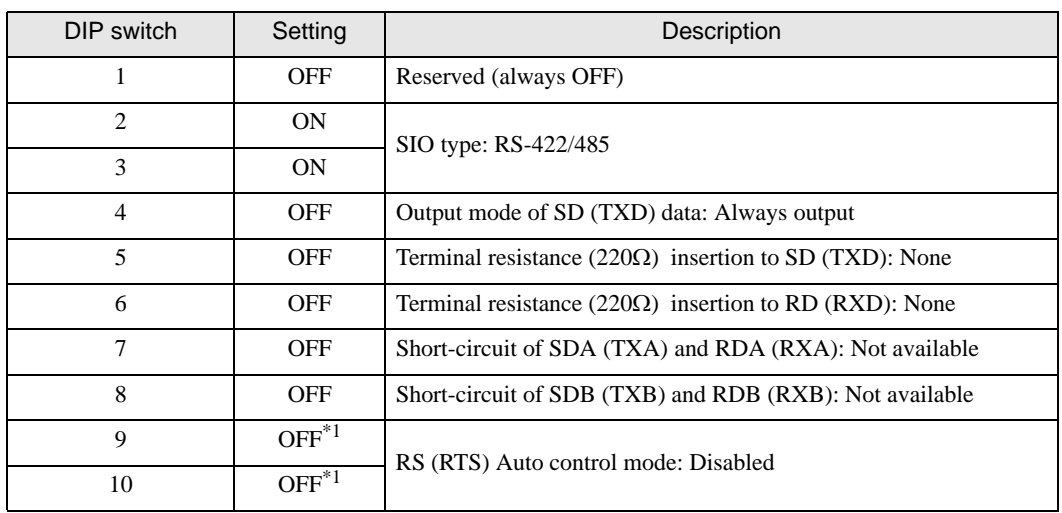

<span id="page-7-0"></span>\*1 When the connection configuration are the n:1 and n:m connections (both Multilink connections), turn ON the set value.

DIP switch setting: RS-422/485 (2 wire)

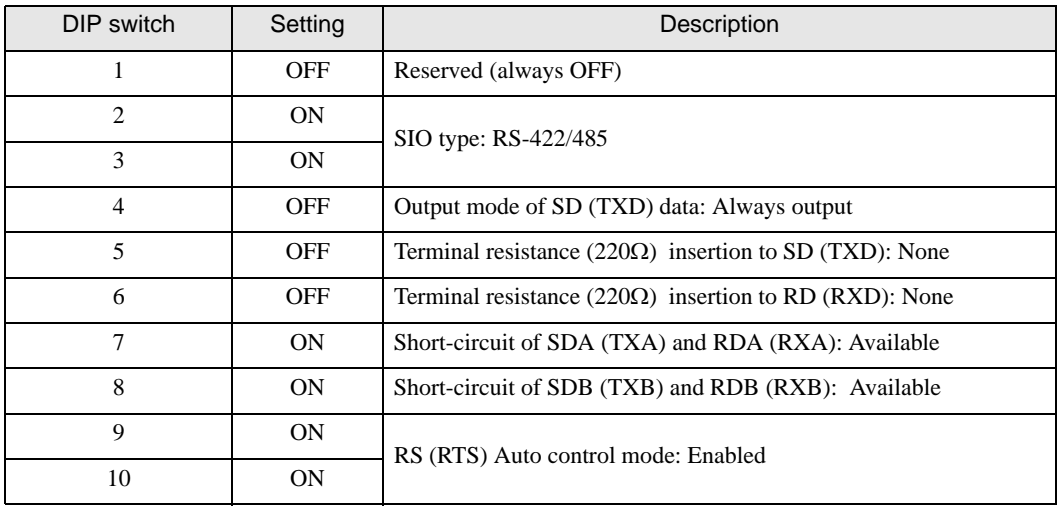

# <span id="page-8-0"></span>2 Selection of External Device

Select the External Device to be connected to the Display.

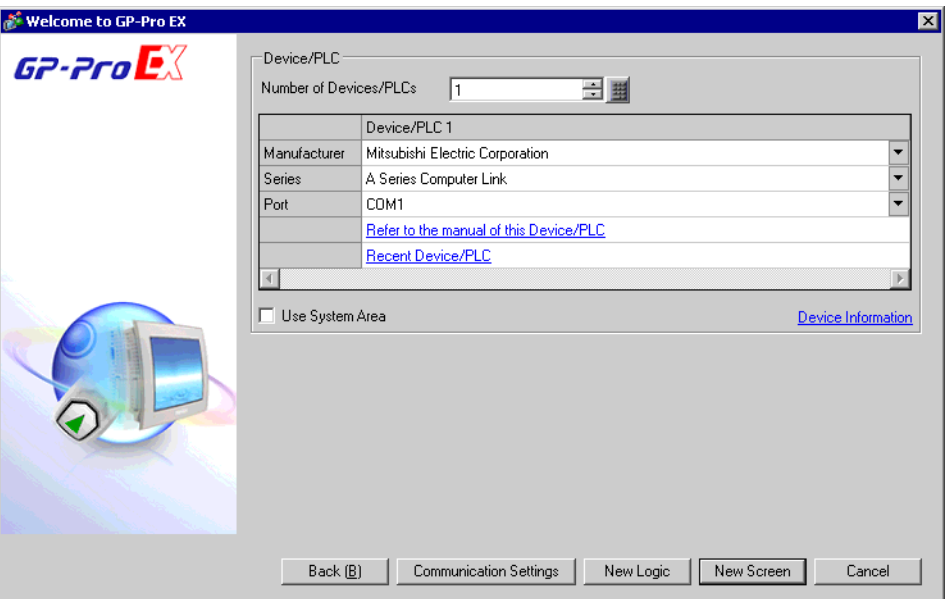

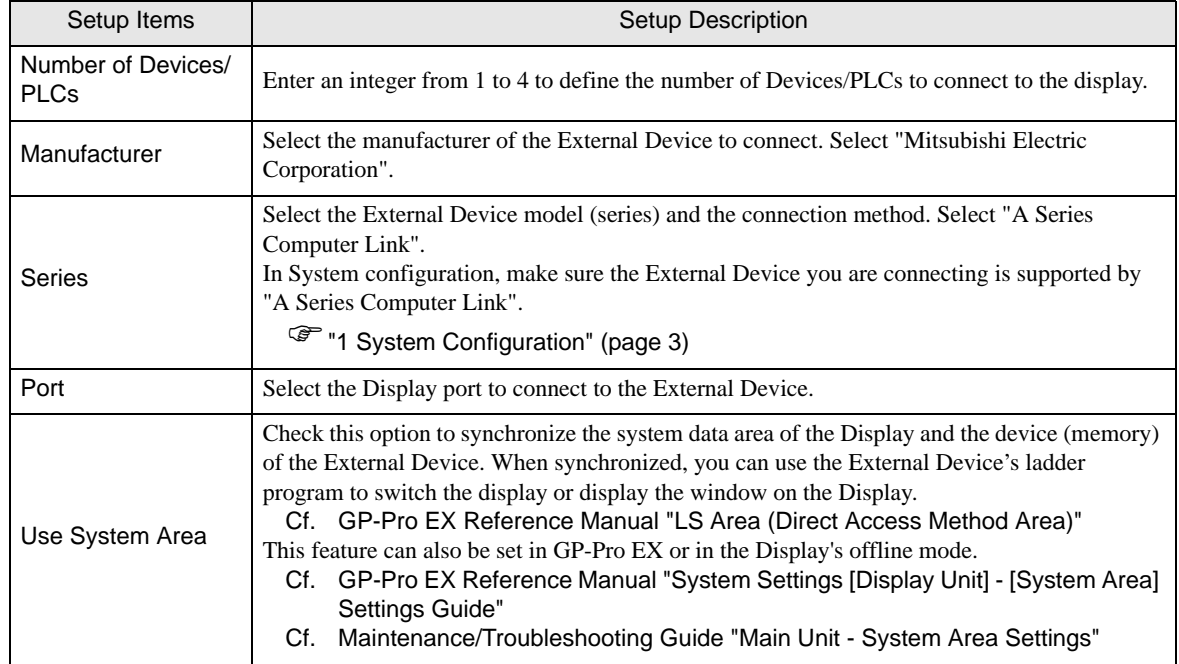

# <span id="page-9-0"></span>3 Example of Communication Setting

Examples of communication settings of the Display and the External Device, recommended by Pro-face, are shown.

When you use the A Series, use GP-Pro EX and the ladder software to set as below.

## <span id="page-9-1"></span>3.1 Setting Example 1

- Settings of GP-Pro EX
- Communication Settings

To display the setup screen, from the [Project] menu, point to [System Settings] and select [Device/PLC].

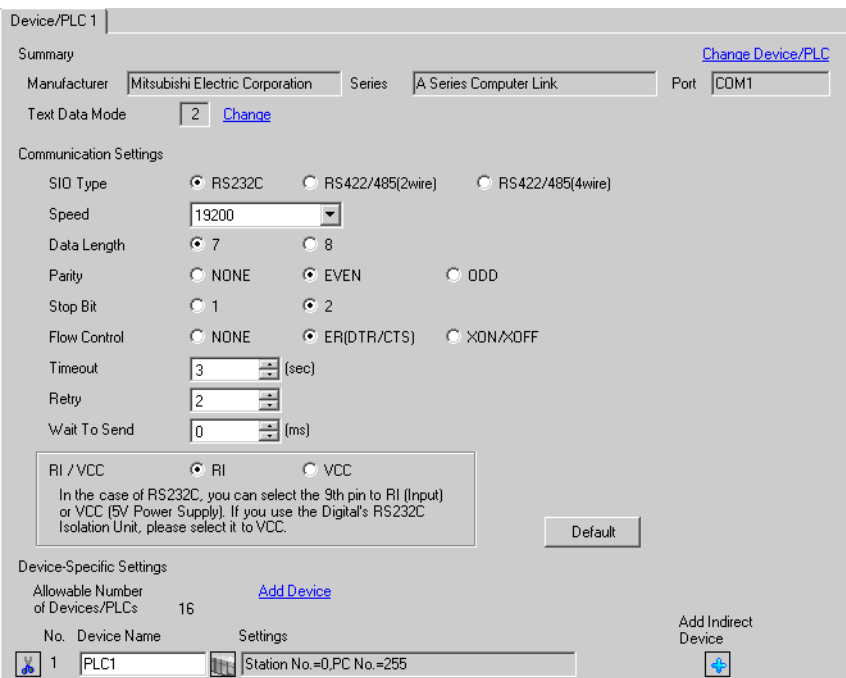

#### ◆ Device Setting

To display the [Individual Device Settings] dialog box, from [Device-Specific Settings] in the [Device/PLC] window, select the external device and click [Settings]  $\mathbb{H}$ .

To connect multiple External Devices, from [Device-Specific Settings] in the [Device/PLC] window, click [Add Device] to add another External Device.

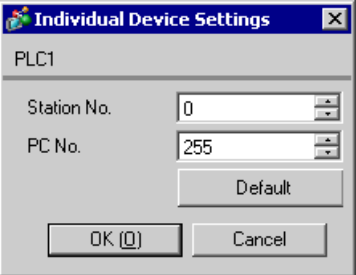

## ■ Setting of External Device

Use the DIP switch of the Computer Link Unit for setting. Please refer to the manual of the External Device for more details.

Mode Setting Rotary Switch

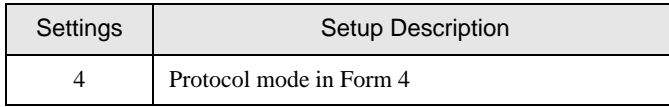

### Communication Setting DIP Switch

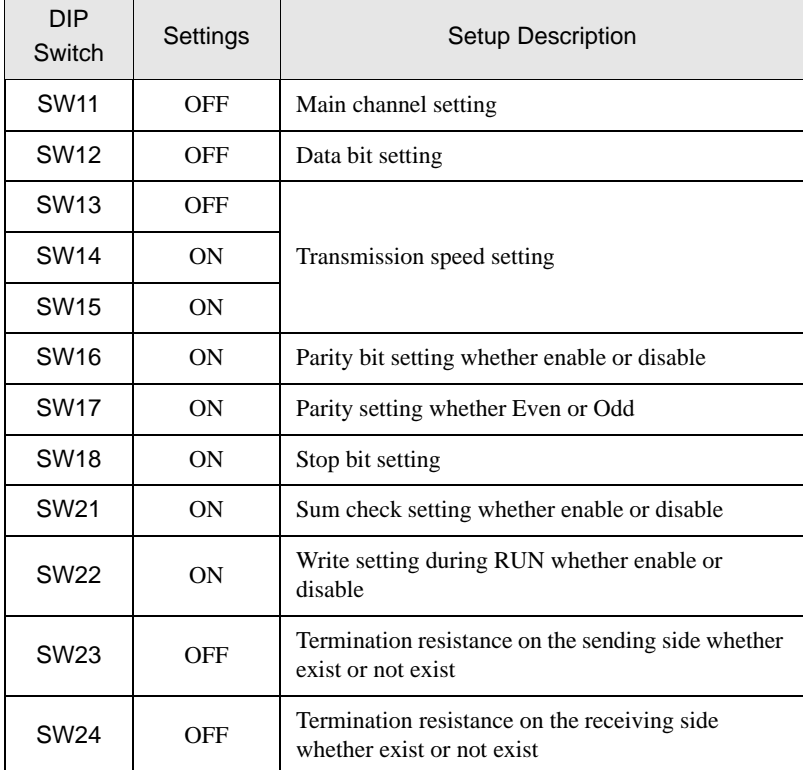

## ◆ Station Setting Rotary Switch

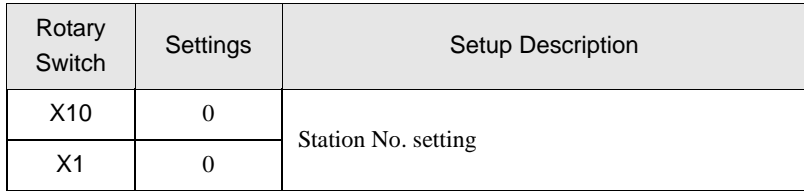

## <span id="page-11-0"></span>3.2 Setting Example 2

■ Settings of GP-Pro EX

Communication Settings

To display the setup screen, from the [Project] menu, point to [System Settings] and select [Device/PLC].

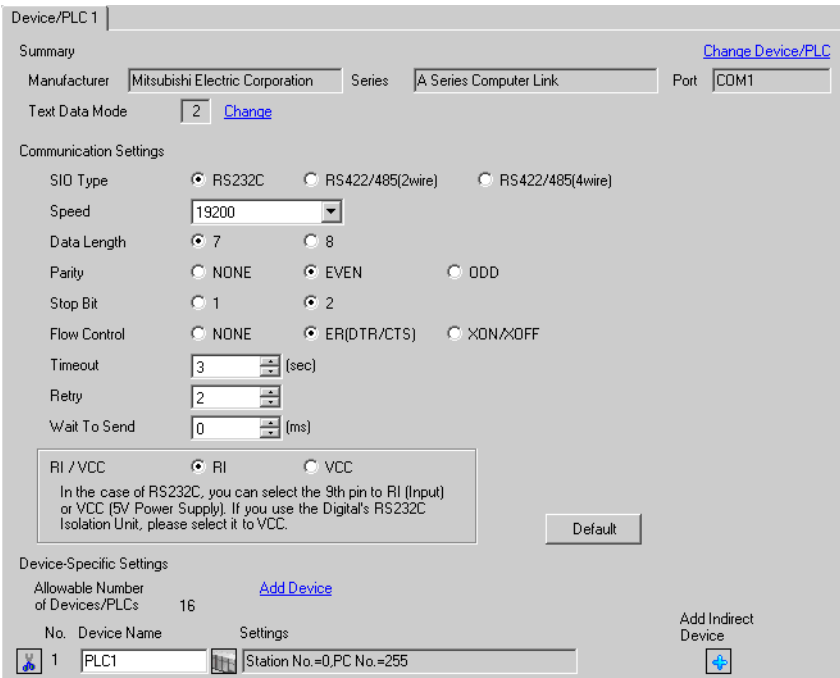

#### ◆ Device Setting

To display the [Individual Device Settings] dialog box, from [Device-Specific Settings] in the [Device/PLC] window, select the external device and click [Settings]  $\Box$ .

To connect multiple External Devices, from [Device-Specific Settings] in the [Device/PLC] window, click [Add Device] to add another External Device.

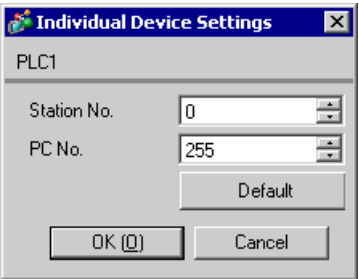

## ■ Setting of External Device

Use the DIP switch of the Computer Link Unit for setting. Please refer to the manual of the External Device for more details.

Mode Setting Rotary Switch

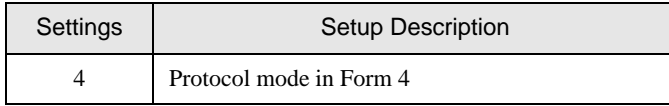

#### Communication Setting DIP Switch

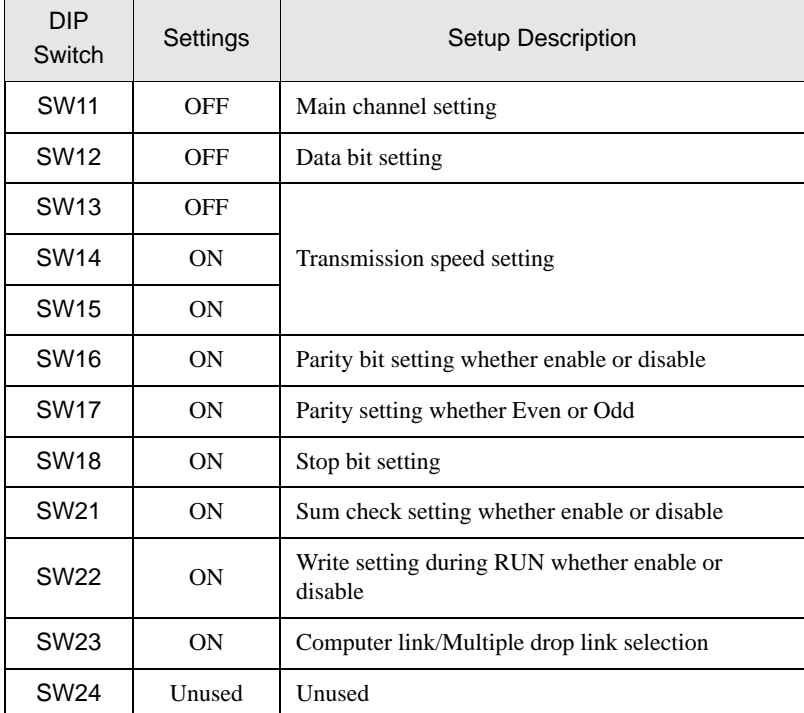

◆ Station Setting Rotary Switch

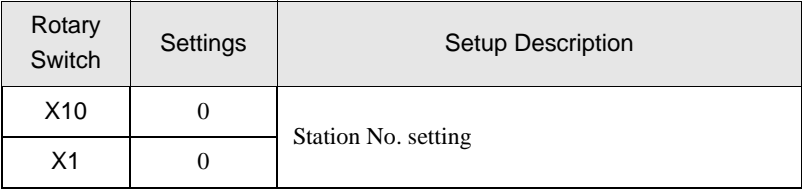

## <span id="page-13-0"></span>3.3 Setting Example 3

■ Settings of GP-Pro EX

Communication Settings

To display the setup screen, from the [Project] menu, point to [System Settings] and select [Device/PLC].

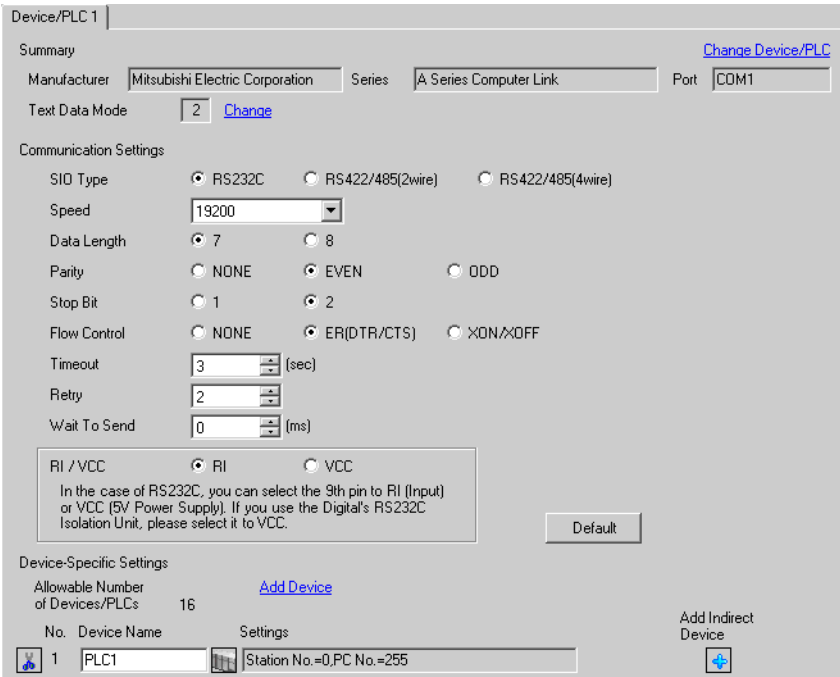

#### ◆ Device Setting

To display the [Individual Device Settings] dialog box, from [Device-Specific Settings] in the [Device/PLC] window, select the external device and click [Settings]  $\Box$ .

To connect multiple External Devices, from [Device-Specific Settings] in the [Device/PLC] window, click [Add Device] to add another External Device.

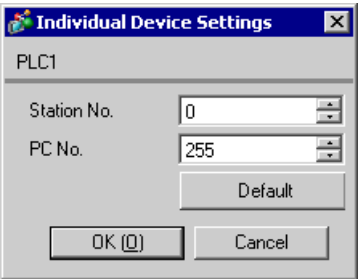

## ■ Setting of External Device

Use the DIP switch of the Computer Link Unit for setting. Please refer to the manual of the External Device for more details.

Mode Setting Rotary Switch

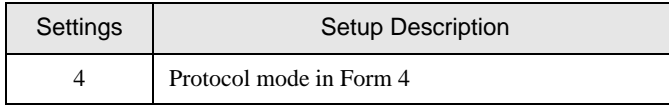

### Communication Setting DIP Switch

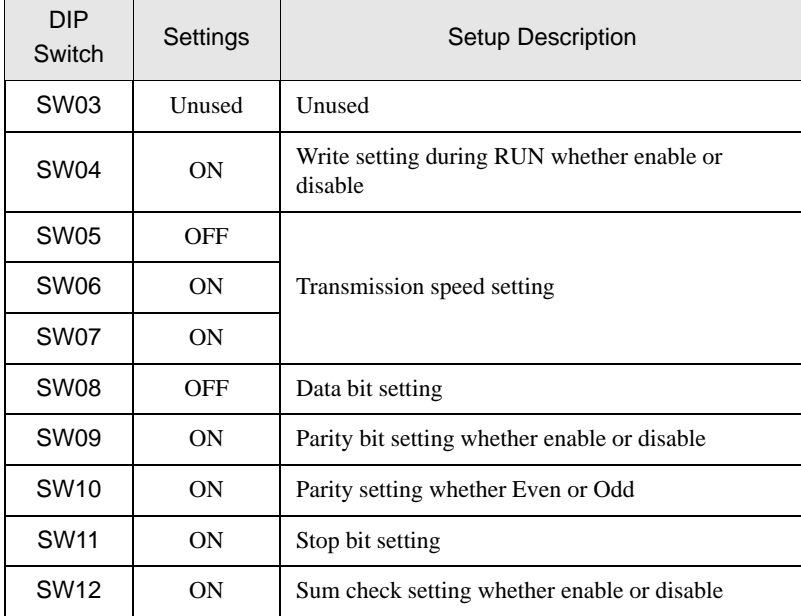

## <span id="page-15-0"></span>3.4 Setting Example 4

■ Settings of GP-Pro EX

Communication Settings

To display the setup screen, from the [Project] menu, point to [System Settings] and select [Device/PLC].

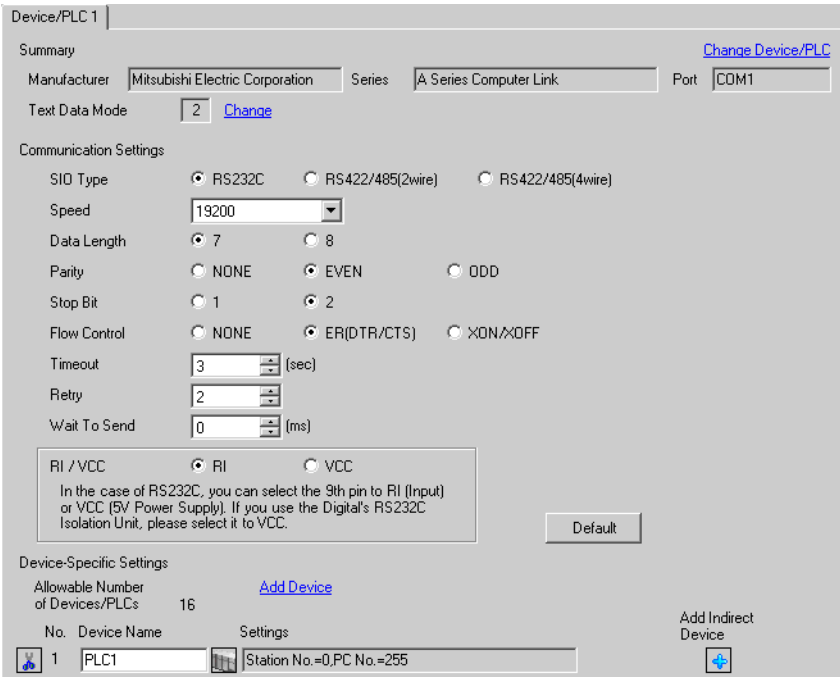

#### ◆ Device Setting

To display the [Individual Device Settings] dialog box, from [Device-Specific Settings] in the [Device/PLC] window, select the external device and click [Settings]  $\Box$ .

To connect multiple External Devices, from [Device-Specific Settings] in the [Device/PLC] window, click [Add Device] to add another External Device.

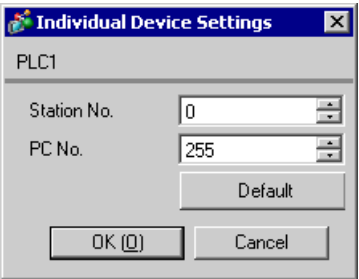

## ■ Setting of External Device

Use the DIP switch of the Computer Link Unit for setting. Please refer to the manual of the External Device for more details.

Mode Setting Rotary Switch

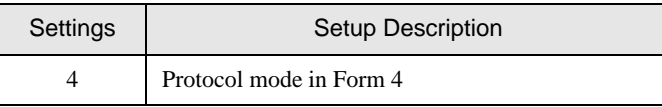

Communication Setting DIP Switch

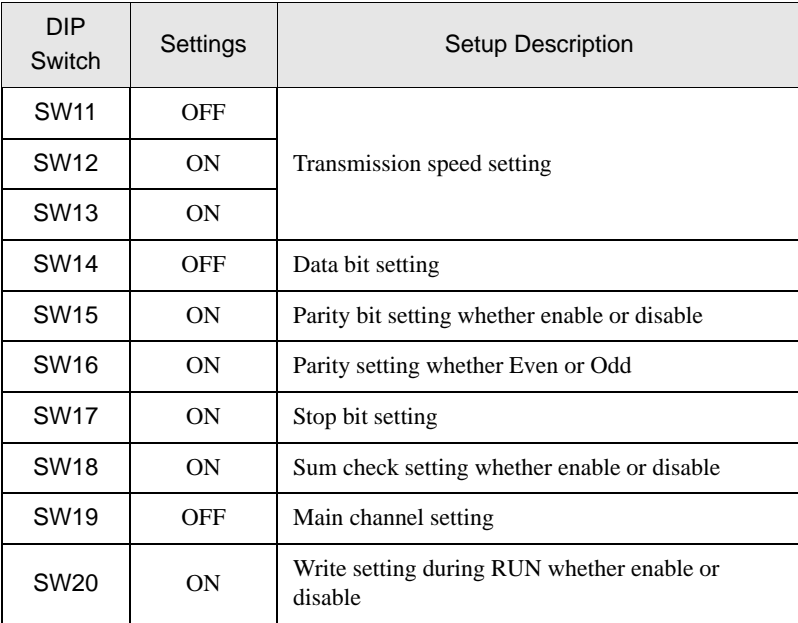

◆ Station Setting Rotary Switch

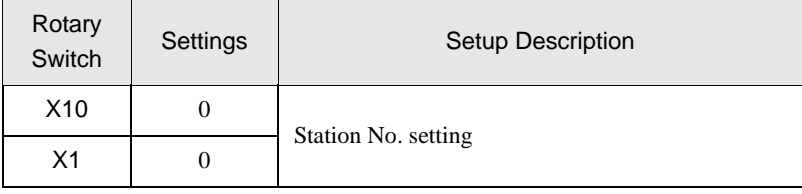

## <span id="page-17-0"></span>3.5 Setting Example 5

■ Settings of GP-Pro EX

Communication Settings

To display the setup screen, from the [Project] menu, point to [System Settings] and select [Device/PLC].

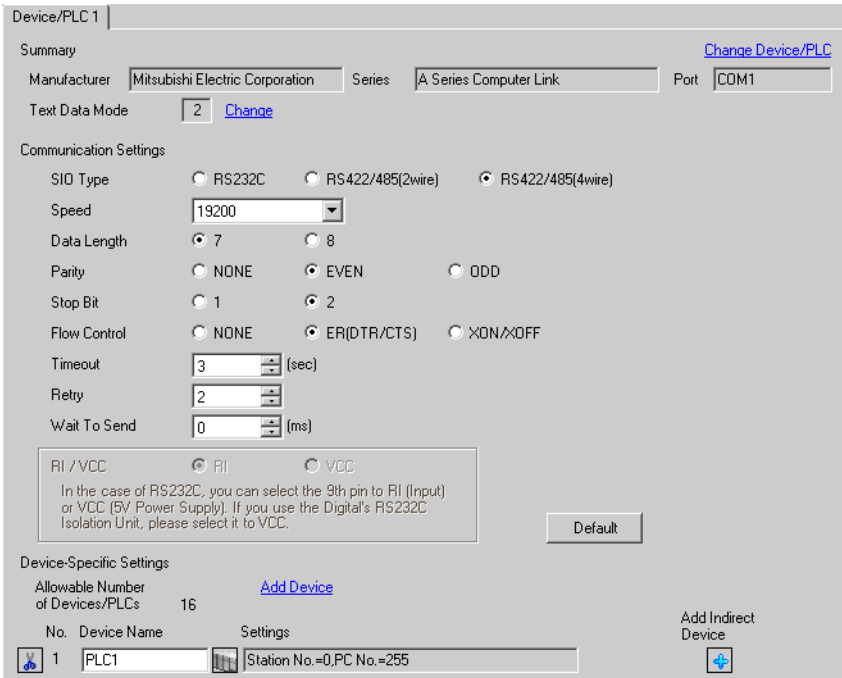

#### ◆ Device Setting

To display the [Individual Device Settings] dialog box, from [Device-Specific Settings] in the [Device/PLC] window, select the external device and click [Settings]  $\Box$ .

To connect multiple External Devices, from [Device-Specific Settings] in the [Device/PLC] window, click [Add Device] to add another External Device.

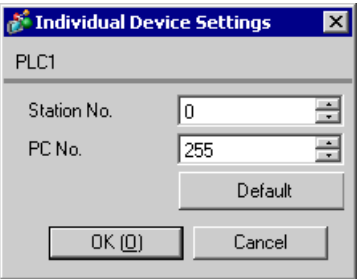

## ■ Setting of External Device

Use the DIP switch of the Computer Link Unit for setting. Please refer to the manual of the External Device for more details.

Mode Setting Rotary Switch

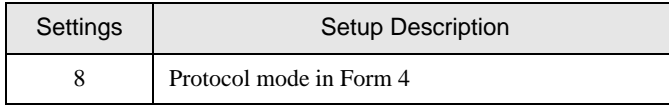

#### Communication Setting DIP Switch

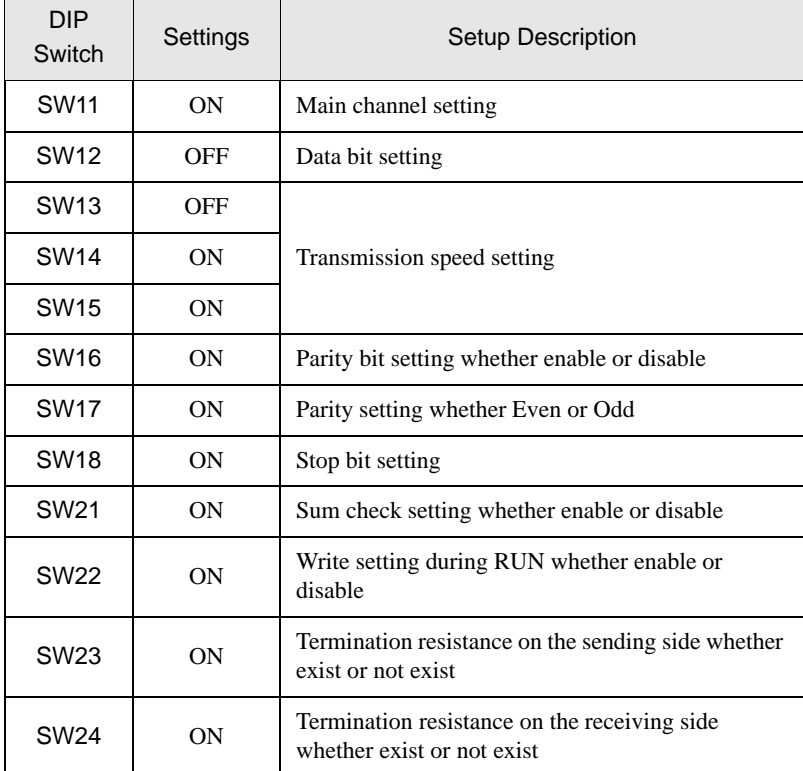

#### ◆ Station Setting Rotary Switch

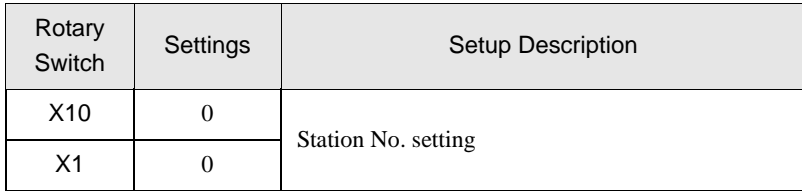

## <span id="page-19-0"></span>3.6 Setting Example 6

■ Settings of GP-Pro EX

Communication Settings

To display the setup screen, from the [Project] menu, point to [System Settings] and select [Device/PLC].

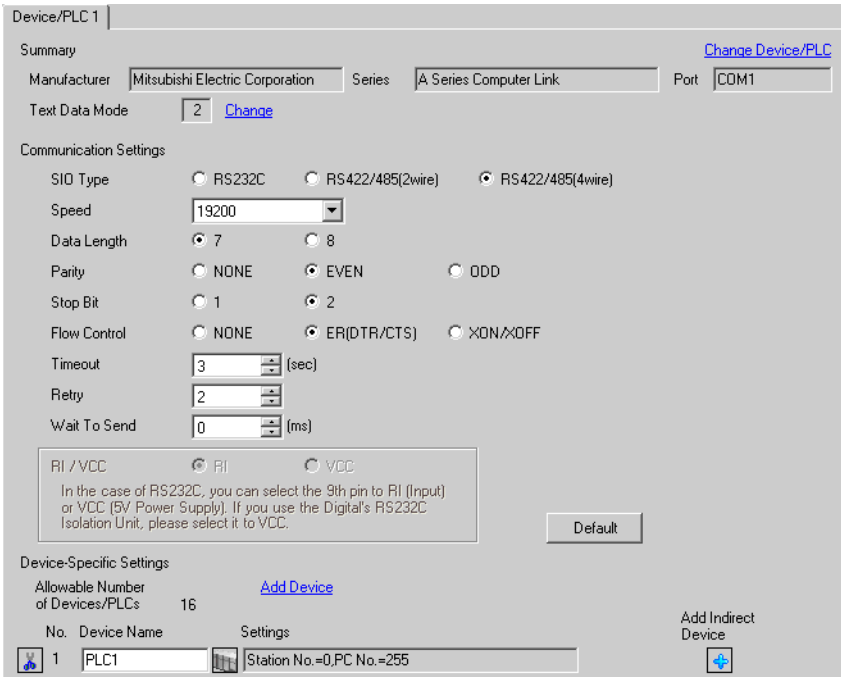

#### ◆ Device Setting

To display the [Individual Device Settings] dialog box, from [Device-Specific Settings] in the [Device/PLC] window, select the external device and click [Settings]  $\Box$ .

To connect multiple External Devices, from [Device-Specific Settings] in the [Device/PLC] window, click [Add Device] to add another External Device.

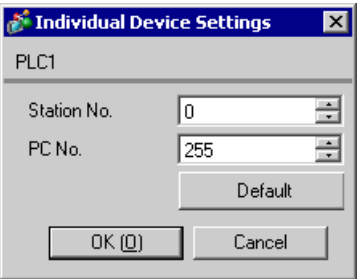

## ■ Setting of External Device

Use the DIP switch of the Computer Link Unit for setting. Please refer to the manual of the External Device for more details.

Mode Setting Rotary Switch

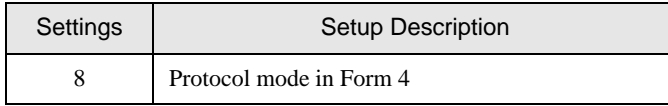

#### Communication Setting DIP Switch

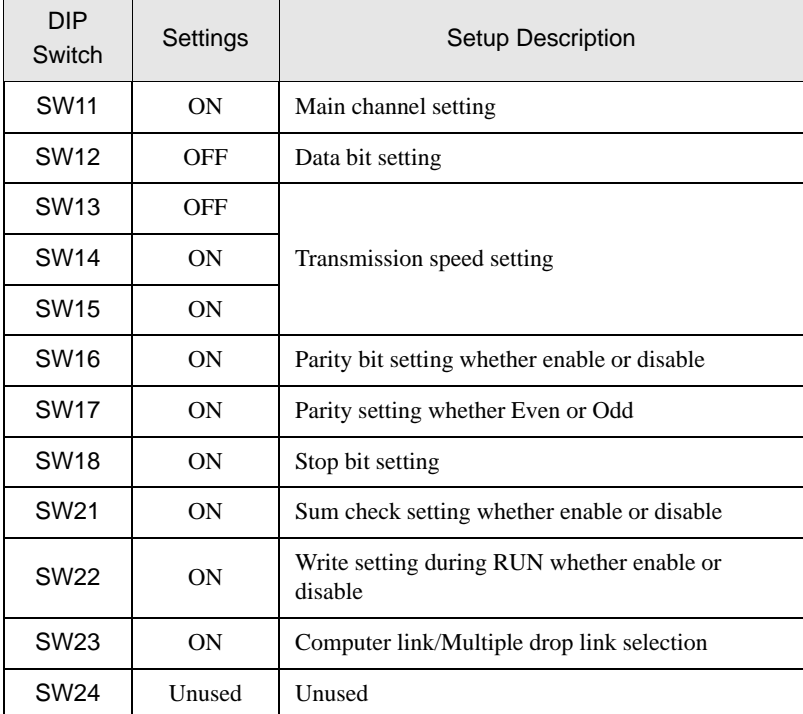

◆ Station Setting Rotary Switch

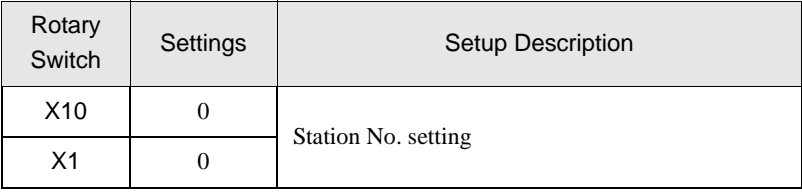

## <span id="page-21-0"></span>3.7 Setting Example 7

■ Settings of GP-Pro EX

Communication Settings

To display the setup screen, from the [Project] menu, point to [System Settings] and select [Device/PLC].

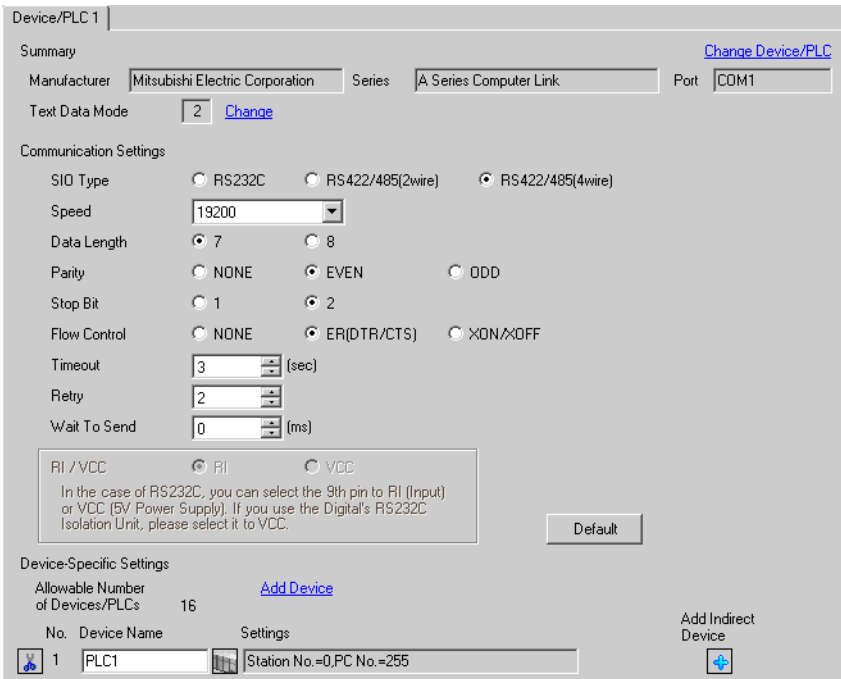

#### ◆ Device Setting

To display the [Individual Device Settings] dialog box, from [Device-Specific Settings] in the [Device/PLC] window, select the external device and click [Settings]  $\Box$ .

To connect multiple External Devices, from [Device-Specific Settings] in the [Device/PLC] window, click [Add Device] to add another External Device.

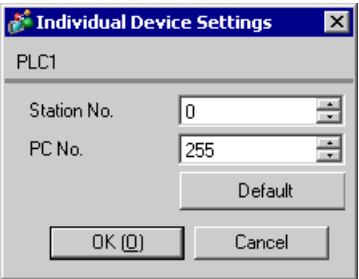

## ■ Setting of External Device

Use the DIP switch of the Computer Link Unit for setting. Please refer to the manual of the External Device for more details.

Mode Setting Rotary Switch

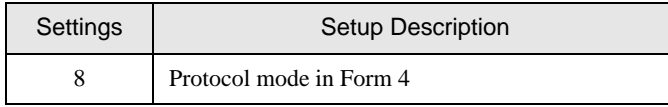

Communication Setting DIP Switch

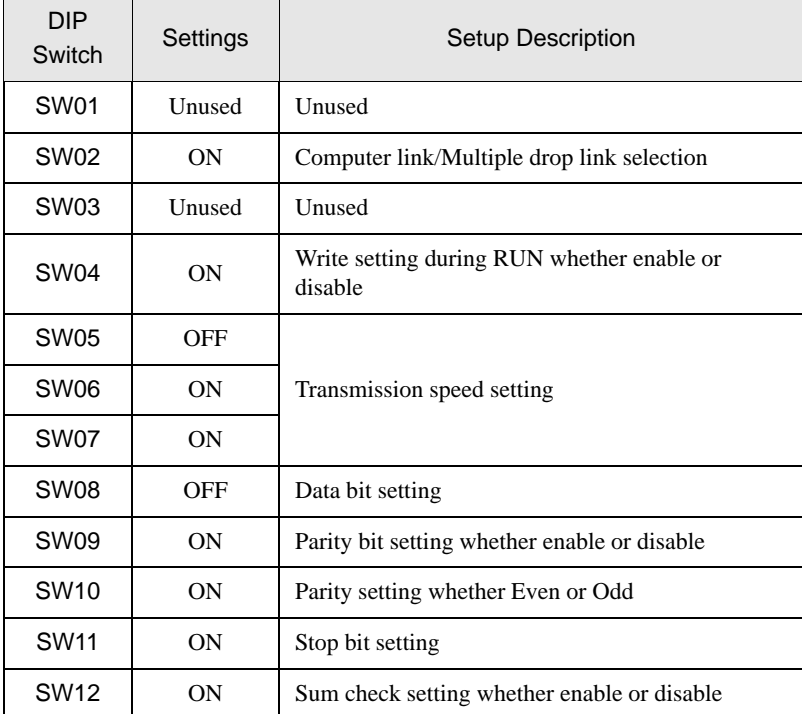

◆ Station Setting Rotary Switch

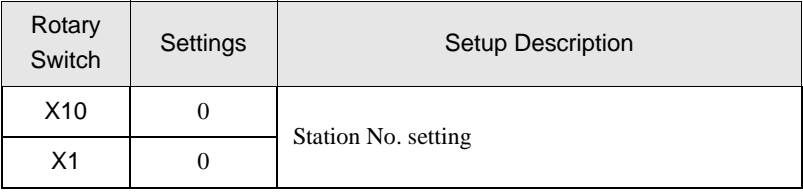

## <span id="page-23-0"></span>3.8 Setting Example 8

■ Settings of GP-Pro EX

Communication Settings

To display the setup screen, from the [Project] menu, point to [System Settings] and select [Device/PLC].

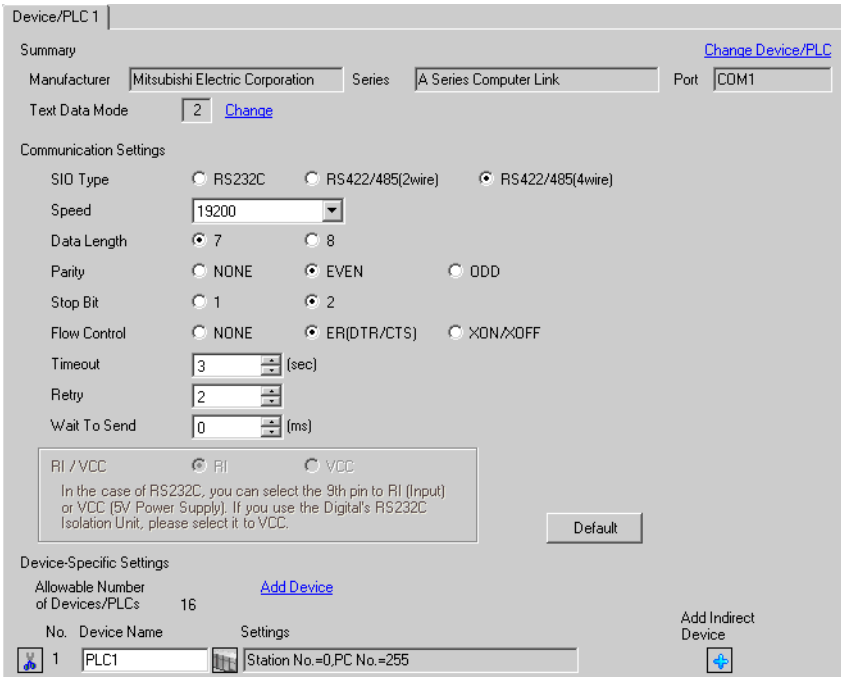

#### ◆ Device Setting

To display the [Individual Device Settings] dialog box, from [Device-Specific Settings] in the [Device/PLC] window, select the external device and click [Settings]  $\Box$ .

To connect multiple External Devices, from [Device-Specific Settings] in the [Device/PLC] window, click [Add Device] to add another External Device.

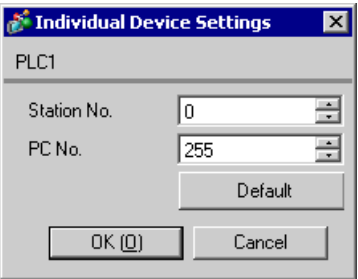

## ■ Setting of External Device

Use the DIP switch of the Computer Link Unit for setting. Please refer to the manual of the External Device for more details.

Mode Setting Rotary Switch

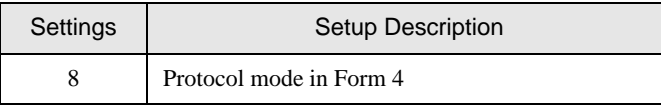

### Communication Setting DIP Switch

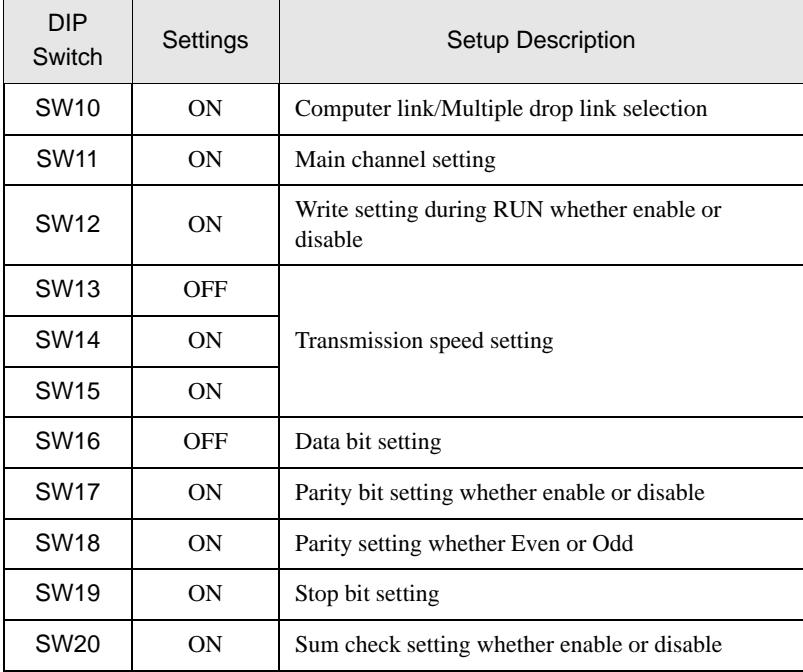

◆ Termination resistance DIP switch

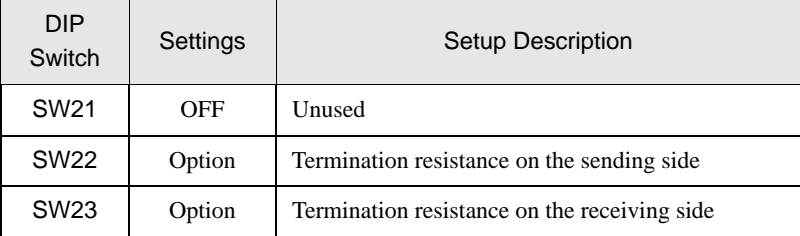

#### ◆ Station Setting Rotary Switch

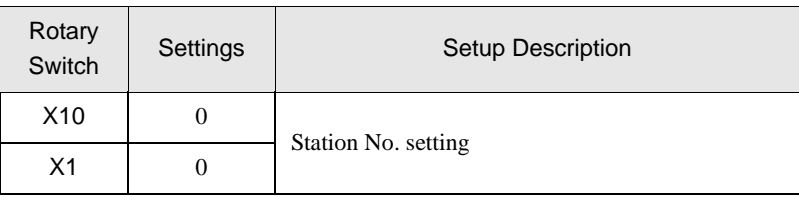

# <span id="page-25-0"></span>4 Setup Items

Set communication settings of the Display with GP-Pro Ex or in offline mode of the Display.

The setting of each parameter must be identical to that of External Device.

)["3 Example of Communication Setting" \(page 10\)](#page-9-0)

## 4.1 Setup Items in GP-Pro EX

## Communication Settings

To display the setup screen, from the [Project] menu, point to [System Settings] and select [Device/PLC].

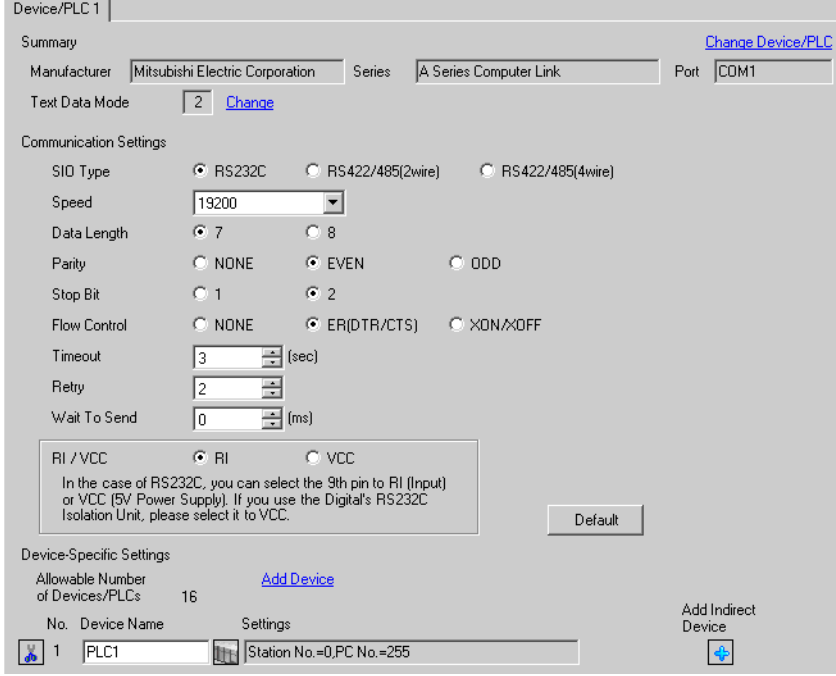

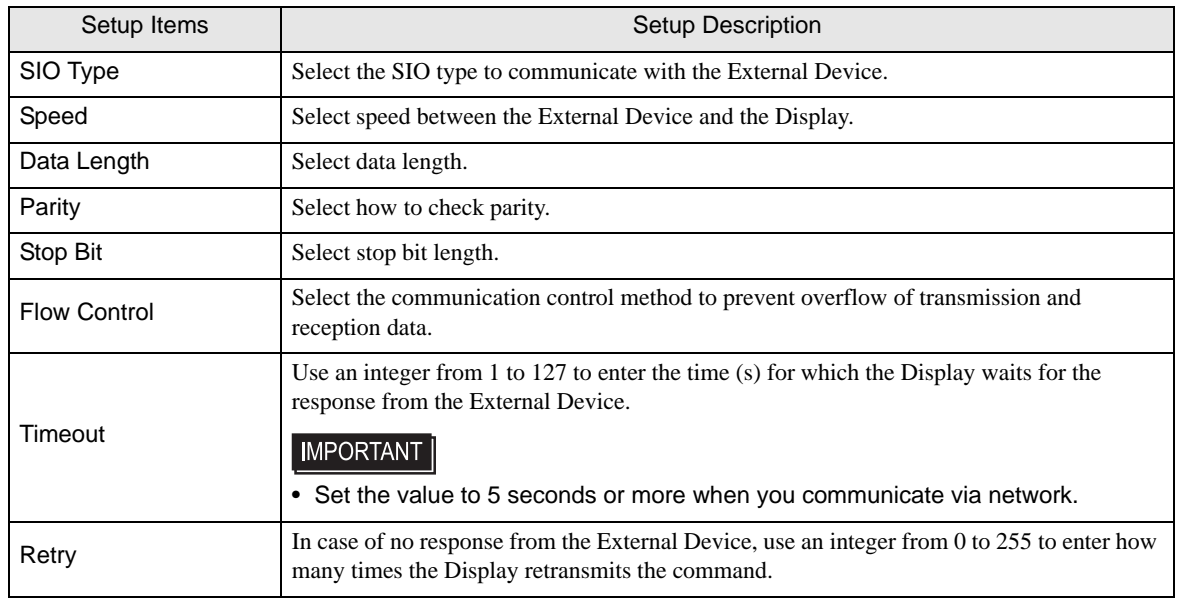

continued to next page

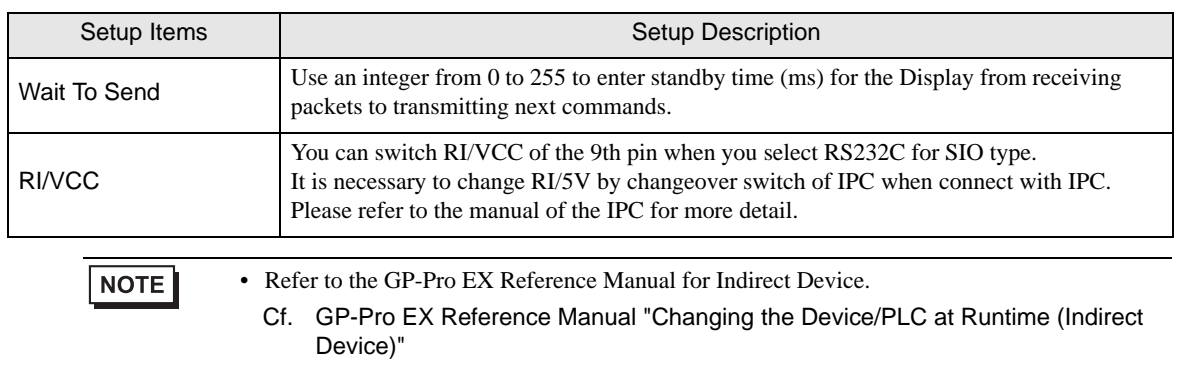

## Device Setting

To display the [Individual Device Settings] dialog box, from [Device-Specific Settings] in the [Device/PLC] window, select the external device and click [Settings]  $\prod$  .

To connect multiple External Devices, from [Device-Specific Settings] in the [Device/PLC] window, click [Add Device] to add another External Device.

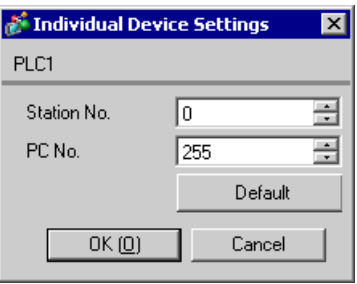

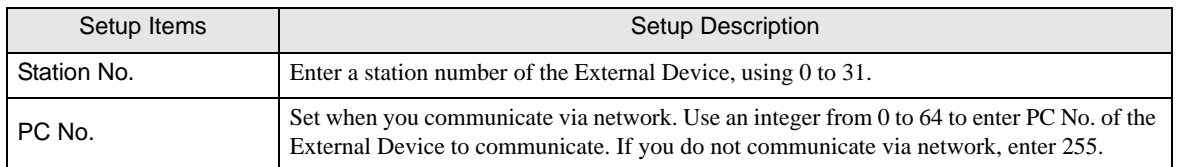

## 4.2 Setup Items in Offline Mode

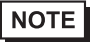

• Refer to the Maintenance/Troubleshooting guide for information on how to enter offline mode or about the operation.

- Cf. Maintenance/Troubleshooting Guide "Offline Mode"
- The number of the setup items to be displayed for 1 page in the offline mode depends on the Display in use. Please refer to the Reference manual for details.

## Communication Settings

To display the setting screen, touch [Device/PLC Settings] from [Peripheral Settings] in offline mode. Touch the External Device you want to set from the displayed list.

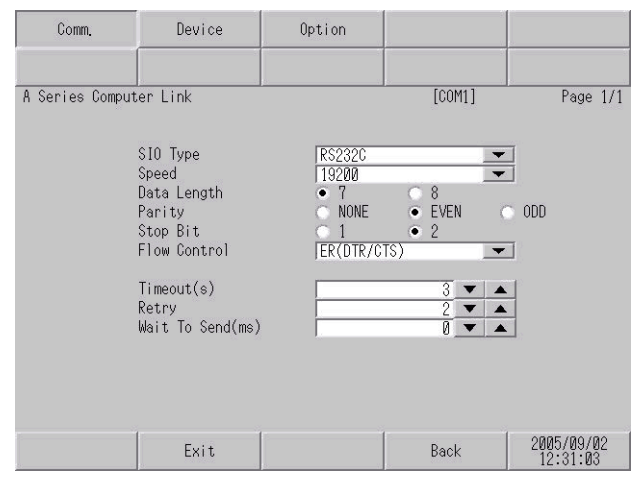

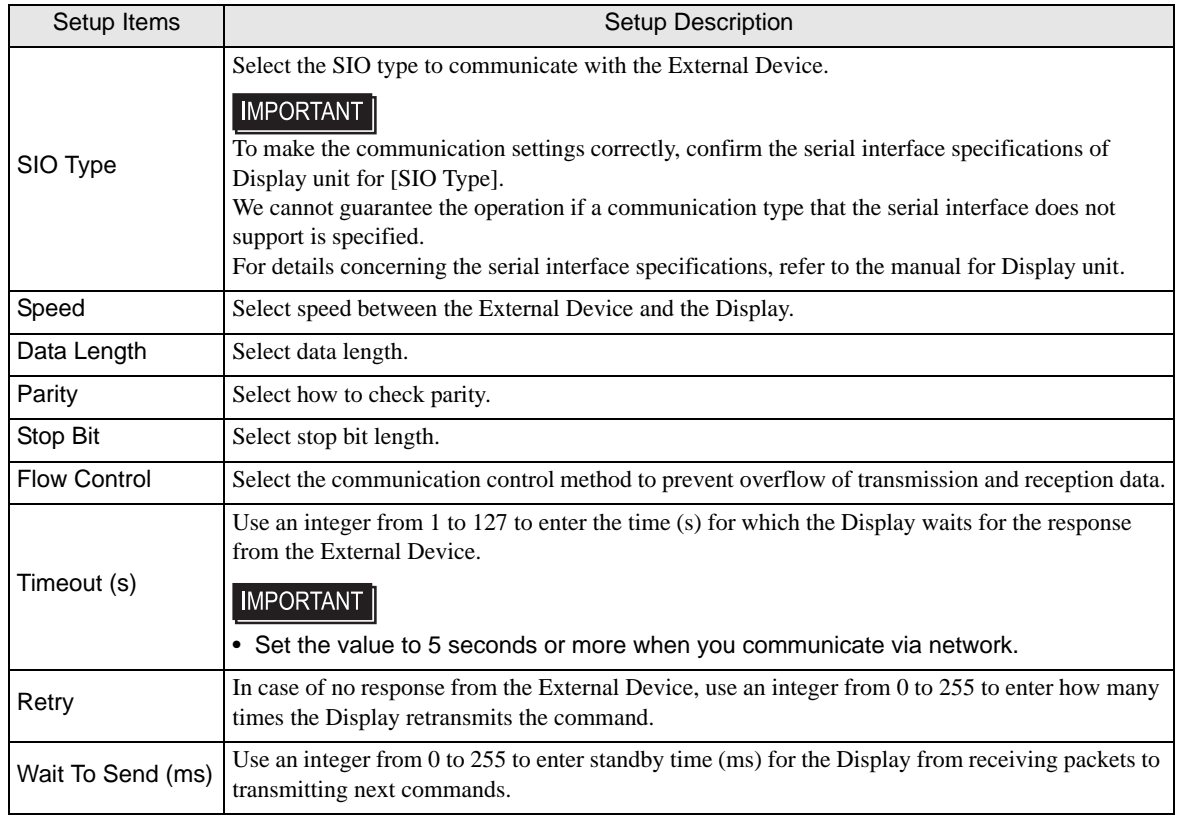

## Device Setting

To display the setting screen, touch [Device/PLC Settings] from [Peripheral Settings]. Touch the External Device you want to set from the displayed list, and touch [Device].

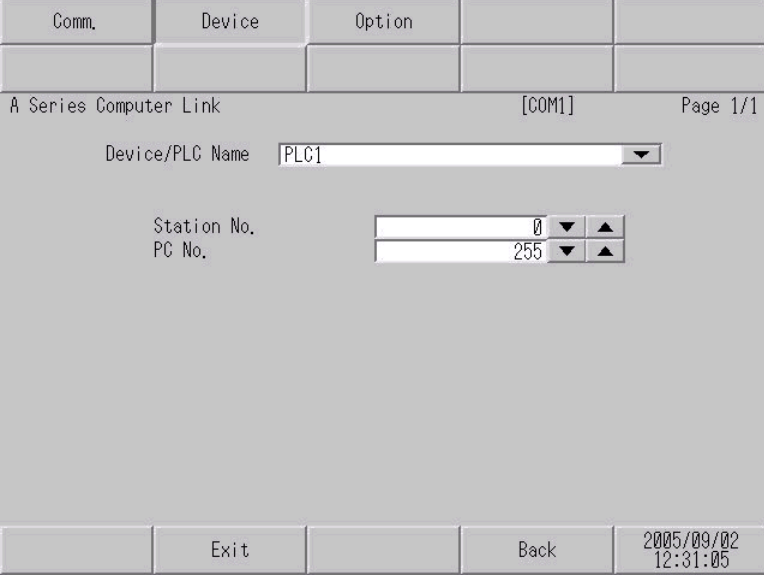

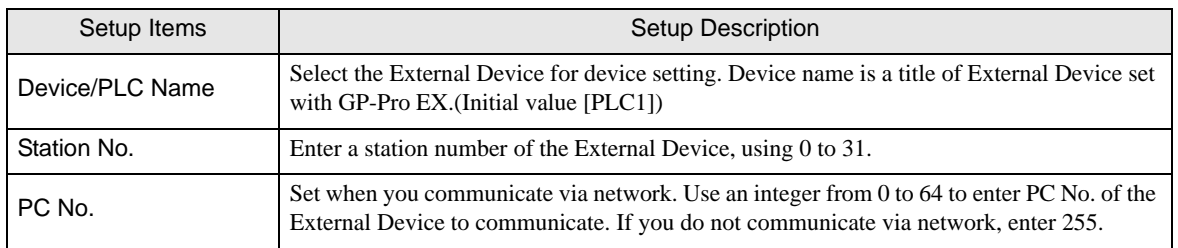

## Option

To display the setting screen, touch [Device/PLC Settings] from [Peripheral Settings]. Touch the External Device you want to set from the displayed list, and touch [Option].

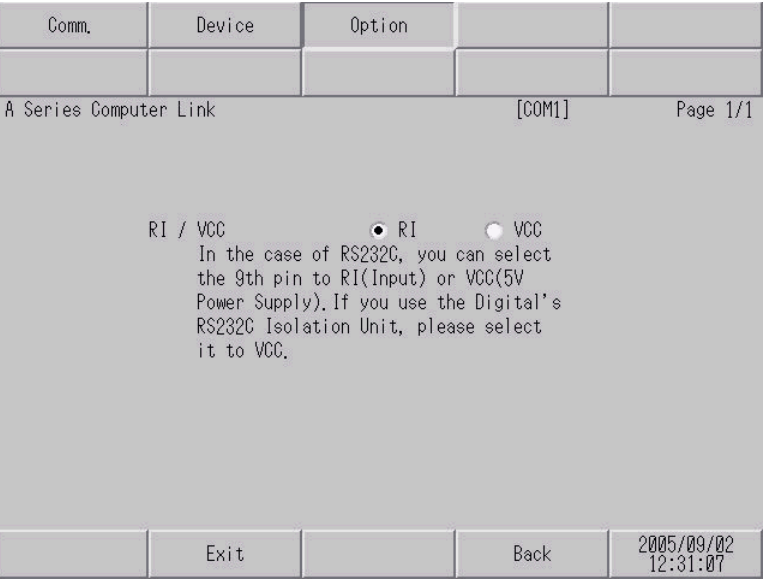

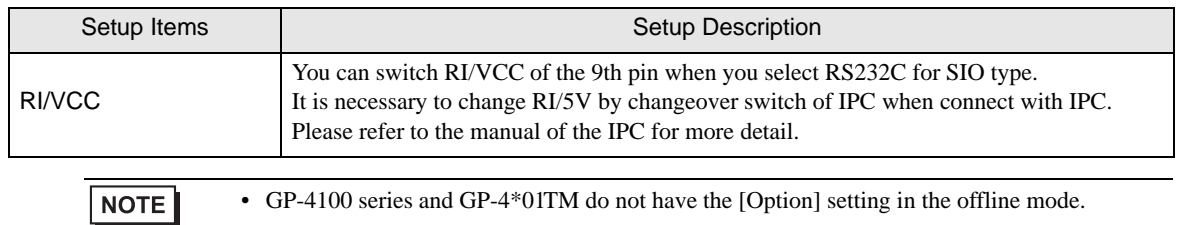

## <span id="page-30-0"></span>5 Cable Diagram

The cable diagram shown below may be different from the cable diagram recommended by Mitsubishi Electric Corporation. Please be assured there is no operational problem in applying the cable diagram shown in this manual.

- The FG pin of the External Device body must be D-class grounded. Please refer to the manual of the External Device for more details.
- SG and FG are connected inside the Display. When connecting SG to the External Device, design the system not to form short-circuit loop.
- Connect the isolation unit, when communication is not stabilized under the influence of a noise etc..

<span id="page-30-1"></span>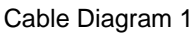

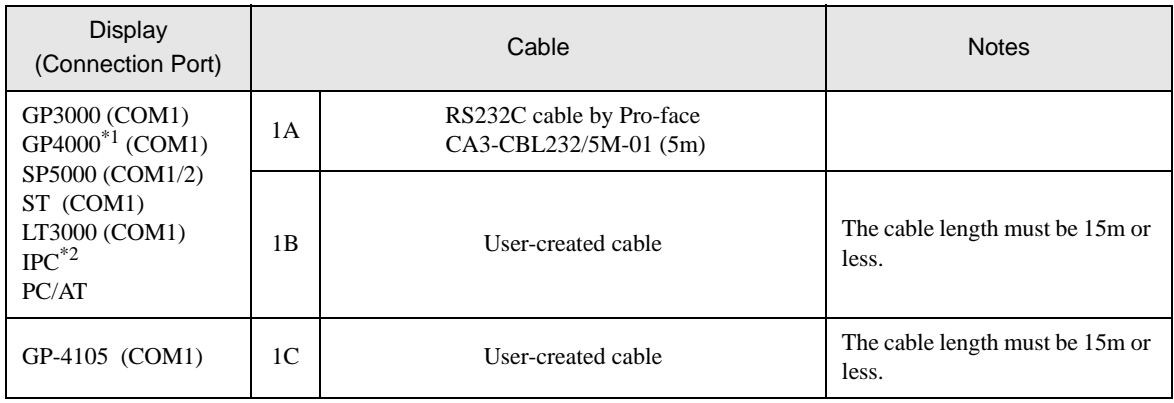

\*1 All GP4000 models except GP-4100 Series and GP-4203T

\*2 Only the COM port which can communicate by RS-232C can be used. **F** [IPC COM Port \(page 7\)](#page-6-2)

<sup>1</sup>A)

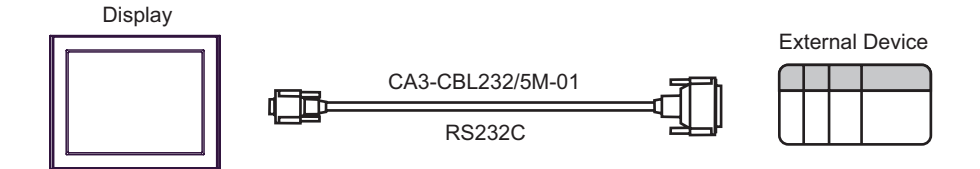

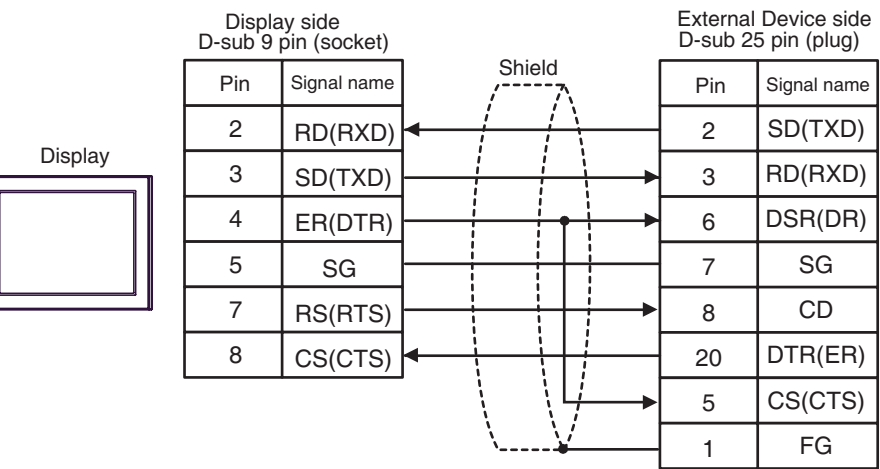

1C)

1B)

| Display side<br><b>Terminal block</b> |        |     | <b>External Device side</b><br>D-sub 25 pin (plug) |
|---------------------------------------|--------|-----|----------------------------------------------------|
| Signal name                           | Shield | Pin | Signal name                                        |
| RD(RXD)                               |        | 2   | SD(TXD)                                            |
| SD(TXD)                               |        | 3   | RD(RXD)                                            |
| ER(DTR)                               |        | 6   | DSR(DR)                                            |
| SG                                    |        | 7   | SG                                                 |
| RS(RTS)                               |        | 8   | CD                                                 |
| CS(CTS)                               |        | 20  | DTR(ER)                                            |
|                                       |        | 5   | CS(CTS)                                            |
|                                       |        |     | FG                                                 |

Display

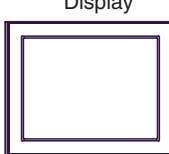

#### <span id="page-32-0"></span>Cable Diagram 2

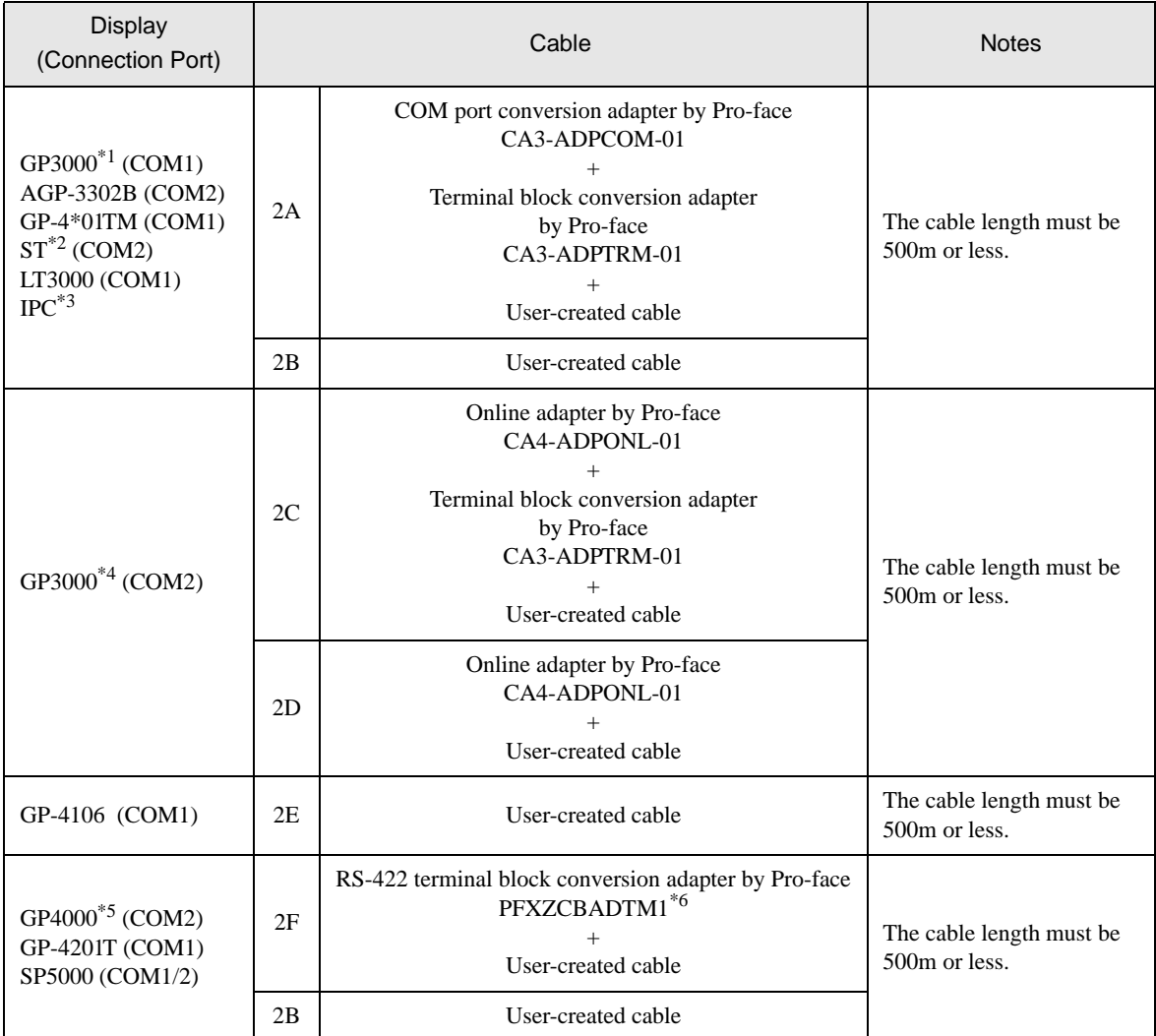

\*1 All GP3000 models except AGP-3302B

\*2 All ST models except AST-3211A and AST-3302B

- \*3 Only the COM port which can communicate by RS-422/485 (4 wire) can be used. ) [IPC COM Port \(page 7\)](#page-6-2)
- \*4 All GP3000 models except GP-3200 series and AGP-3302B
- \*5 All GP4000 models except GP-4100 series, GP-4\*01TM, GP-4201T and GP-4\*03T
- \*6 When using a Terminal Block Conversion Adapter (CA3-ADPTRM-01) instead of the RS-422 Terminal Block Conversion Adapter, refer to Cable Diagram 2A.

**NOTE** 

• In order to improve noise resistance characteristics, please use a twist pair whole shield cable as a transmission cable and ground the shield line.

SG FG

### 2A)

• 1:1 Connection

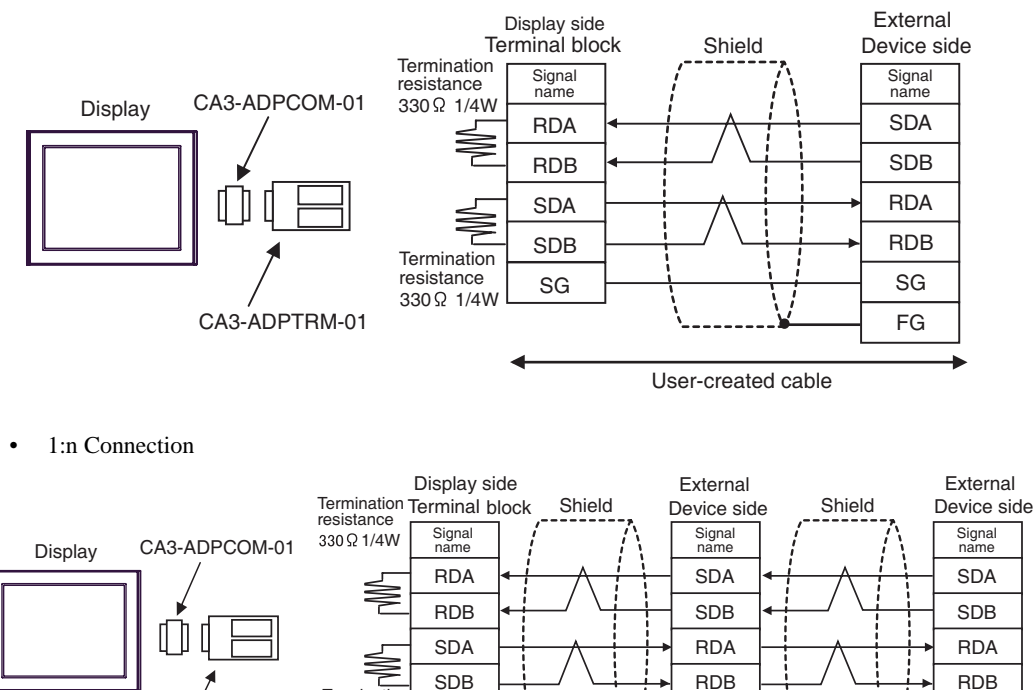

330 Ω 1/4W

**Termination** resistance

CA3-ADPTRM-01

SG

- The termination resistance of 330Ω1/4W is required between SDA-SDB and RDA-**IMPORTANT** RDB in the unit on the terminatory External Device.
	- When the termination resistance is attached to the unit, you can turn ON the switch to load the termination resistance. Please refer to the manual of the External Device for more details.

SG FG

User-created cable

### 2B)

• 1:1 Connection

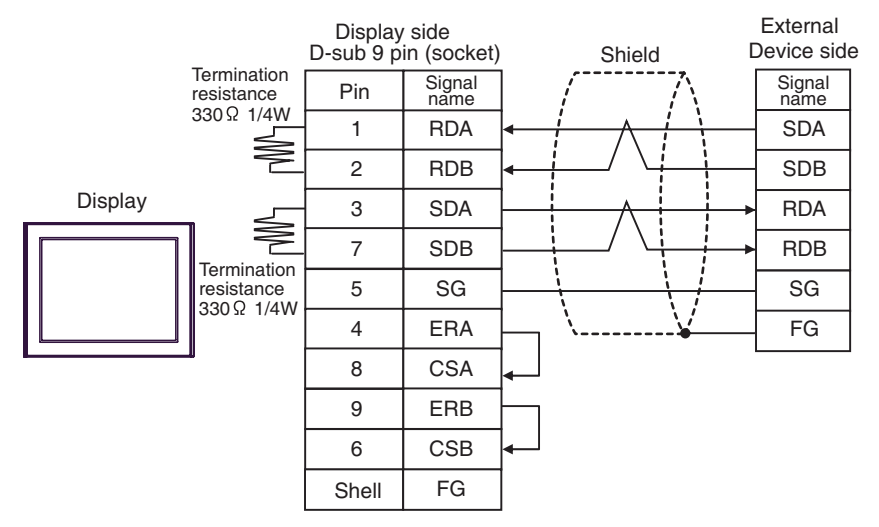

• 1:n Connection

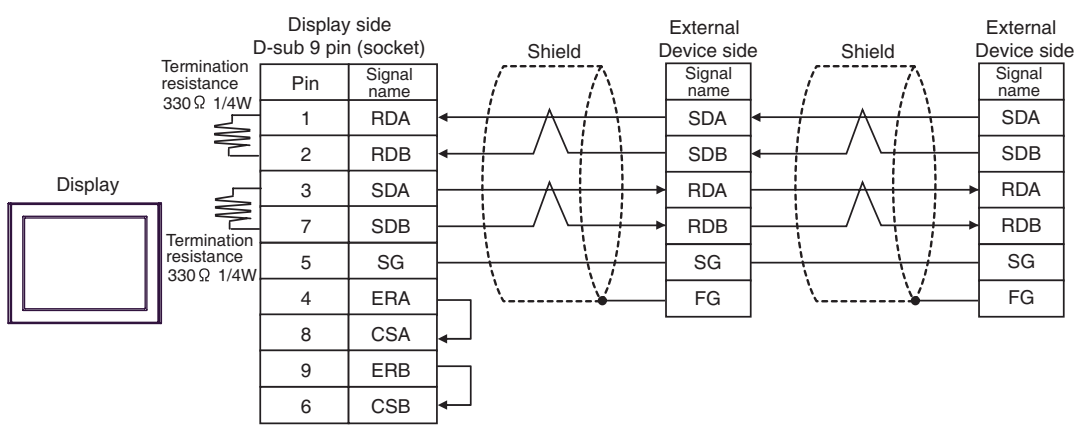

#### **IMPORTANT**

- The termination resistance of 330Ω1/4W is required between SDA-SDB and RDA-RDB in the unit on the terminatory External Device.
- When the termination resistance is attached to the unit, you can turn ON the switch to load the termination resistance. Please refer to the manual of the External Device for more details.

## 2C)

• 1:1 Connection

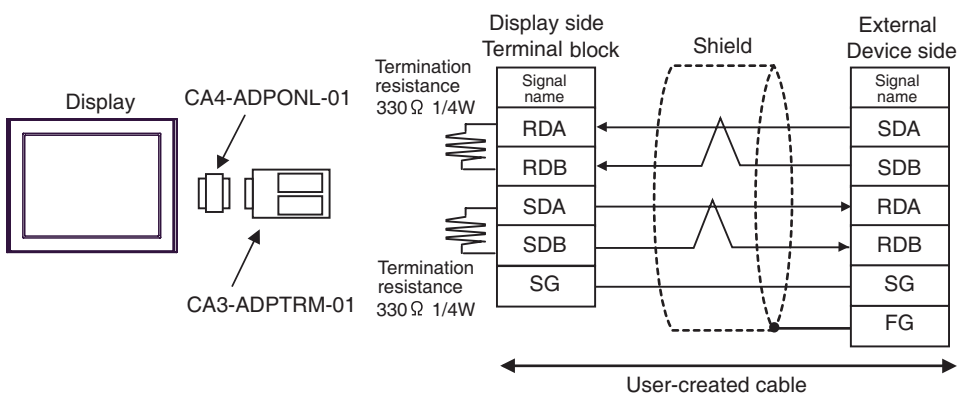

1:n Connection

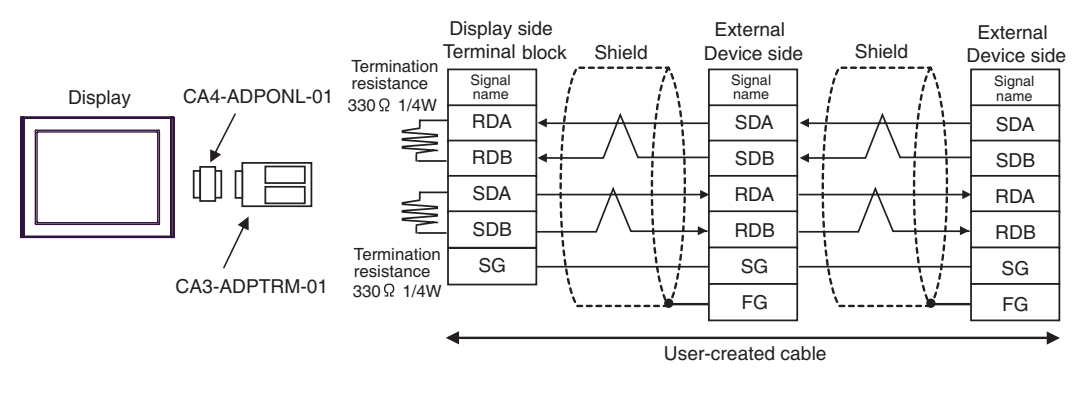

#### • The termination resistance of 330Ω1/4W is required between SDA-SDB and RDA-**IMPORTANT** RDB in the unit on the terminatory External Device.

#### 2D)

• 1:1 Connection

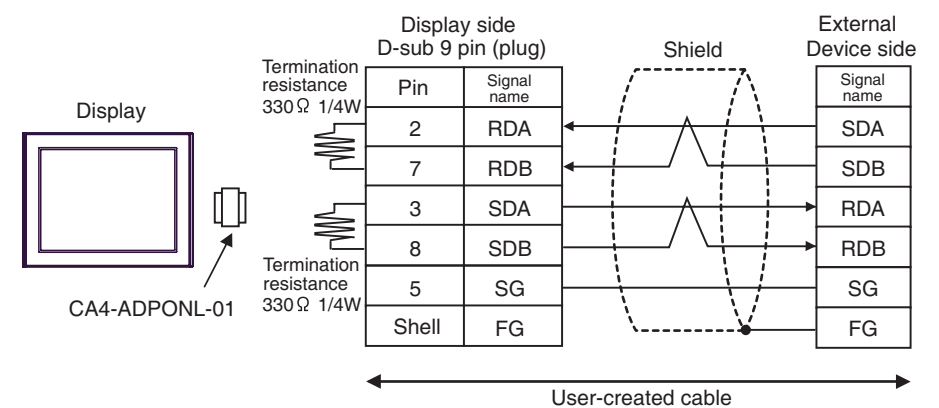

1:n Connection

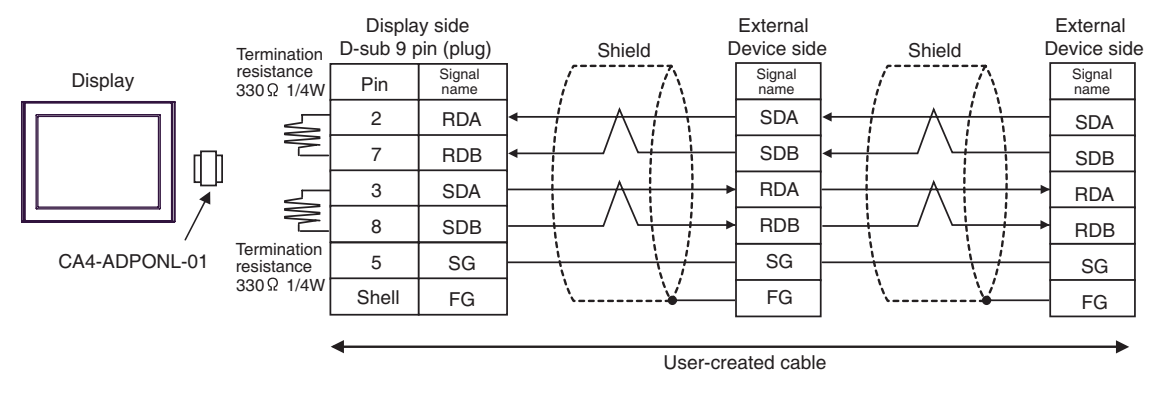

## **IMPORTANT**

• The termination resistance of 330Ω1/4W is required between SDA-SDB and RDA-RDB in the unit on the terminatory External Device.

#### 2E)

• 1:1 Connection

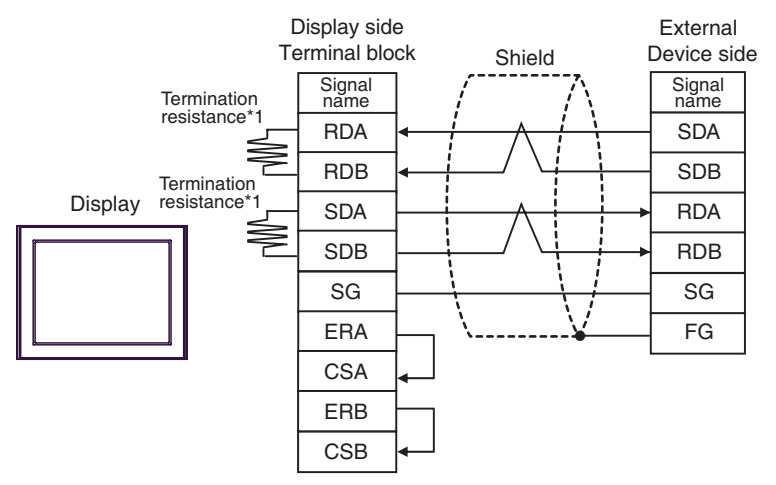

1:n Connection

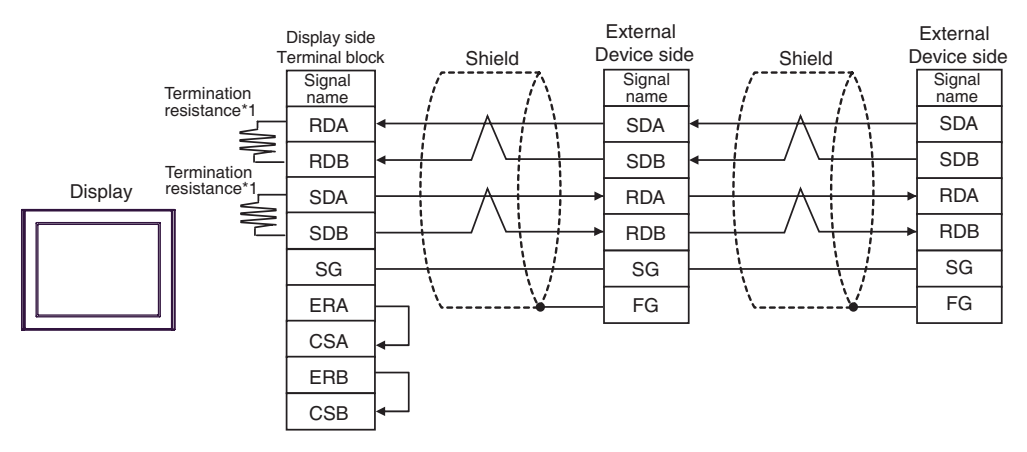

#### **IMPORTANT**

• The termination resistance of 330Ω1/4W is required between SDA-SDB and RDA-RDB in the unit on the terminatory External Device.

- When the termination resistance is attached to the unit, you can turn ON the switch to load the termination resistance. Please refer to the manual of the External Device for more details.
- \*1 The resistance in the Display is used as the termination resistance. Set the value of the DIP Switch on the rear of the Display as shown in the table below.

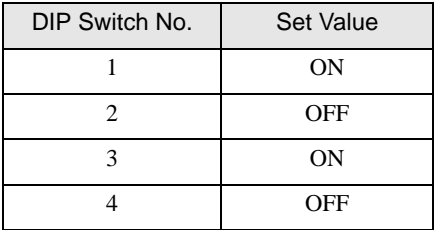

## 2F)

• 1:1 Connection

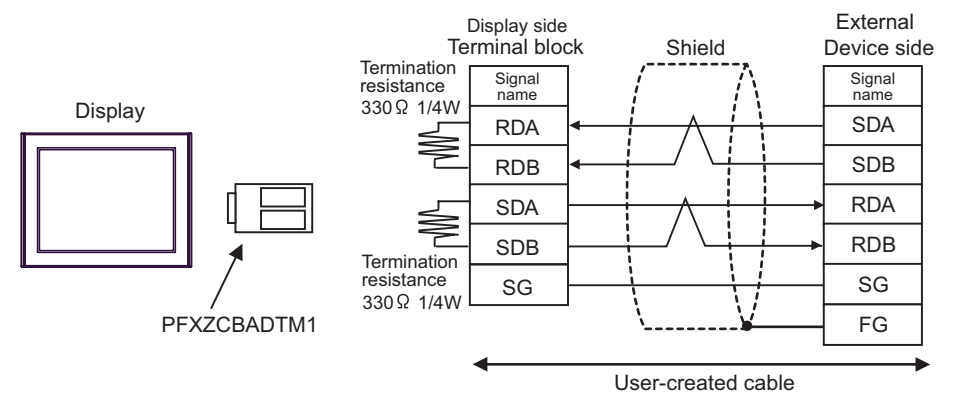

1:n Connection

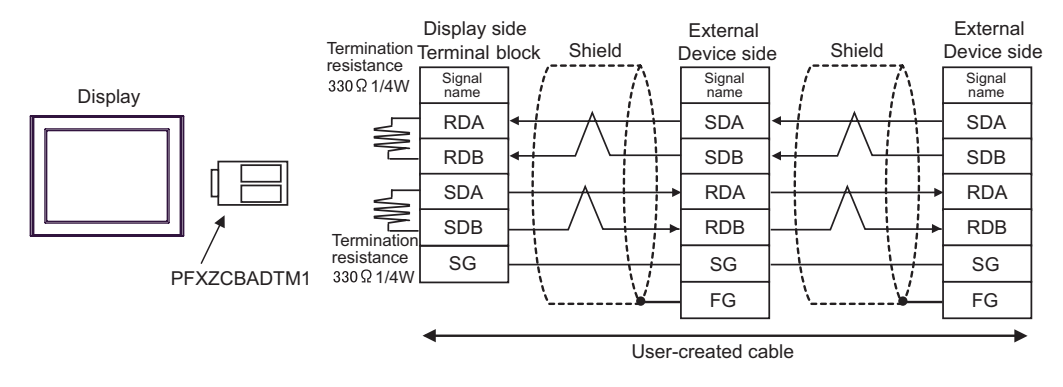

- The termination resistance of 330Ω1/4W is required between SDA-SDB and RDA-**IMPORTANT** RDB in the unit on the terminatory External Device.
	- When the termination resistance is attached to the unit, you can turn ON the switch to load the termination resistance. Please refer to the manual of the External Device for more details.

## <span id="page-39-0"></span>Cable Diagram 3

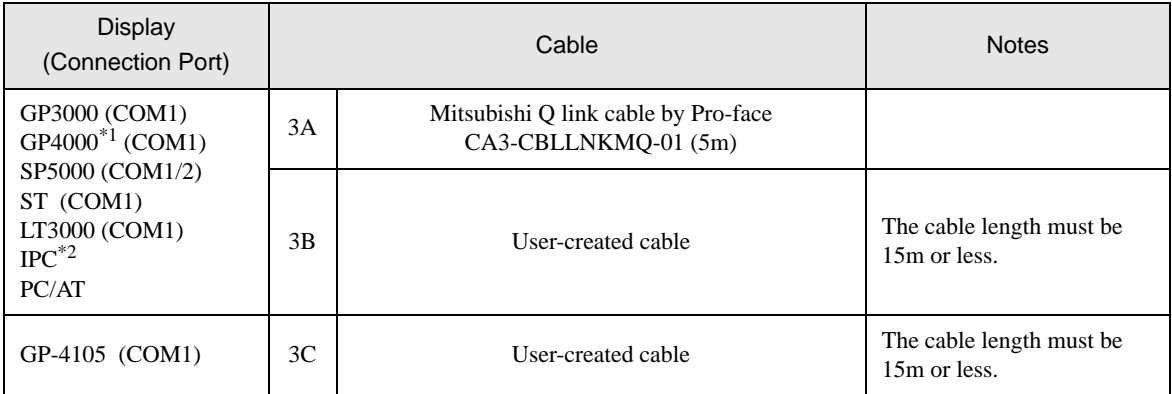

\*1 All GP4000 models except GP-4100 Series and GP-4203T

\*2 Only the COM port which can communicate by RS-232C can be used.

**F** [IPC COM Port \(page 7\)](#page-6-2)

3A)

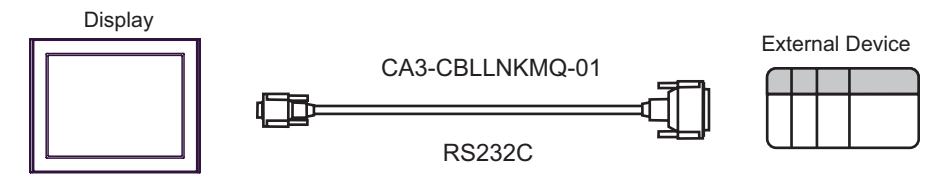

3B)

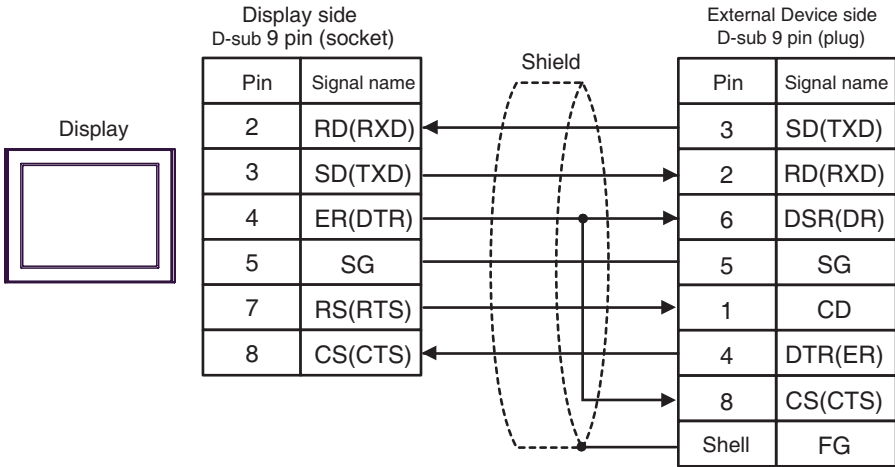

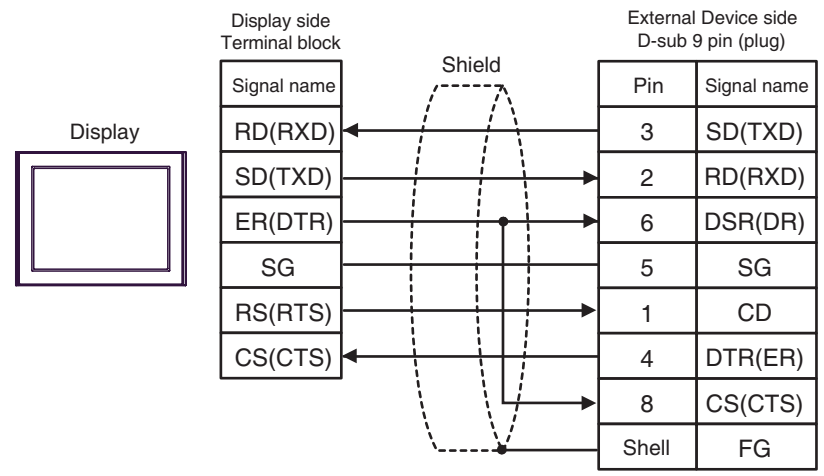

3C)

## <span id="page-41-0"></span>Cable Diagram 4

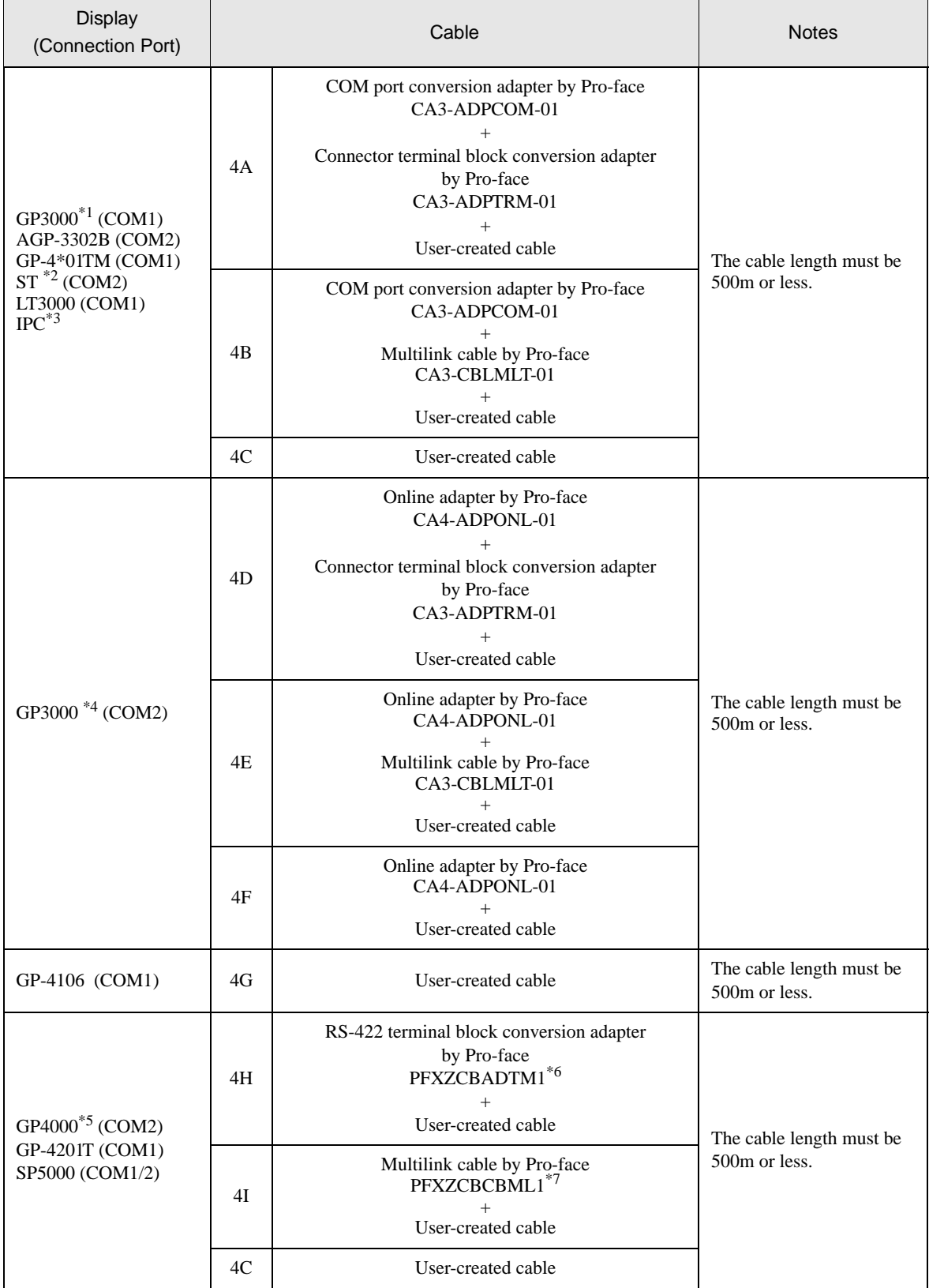

- \*1 All GP3000 models except AGP-3302B
- \*2 All ST models except AST-3211A and AST-3302B
- \*3 Only the COM port which can communicate by RS-422/485 (4 wire) can be used. **F** [IPC COM Port \(page 7\)](#page-6-2)
- \*4 All GP3000 models except GP-3200 series and AGP-3302B
- \*5 All GP4000 models except GP-4100 series, GP-4\*01TM, GP-4201T and GP-4\*03T
- \*6 When using a Terminal Block Conversion Adapter (CA3-ADPTRM-01) instead of the RS-422 Terminal Block Conversion Adapter, refer to Cable Diagram 4A.
- \*7 When using a Multilink Cable (CA3-CBLMLT-01) instead of the Multilink Cable, refer to Cable Diagram 4B.

4A)

![](_page_42_Figure_9.jpeg)

#### • The termination resistance of 330Ω1/4W is required between SDA-SDB and RDA-**IMPORTANT** RDB in the unit on the terminatory External Device.

![](_page_43_Figure_1.jpeg)

![](_page_44_Figure_1.jpeg)

## **IMPORTANT**

4C)

• The termination resistance of 330Ω1/4W is required between SDA-SDB and RDA-RDB in the unit on the terminatory External Device.

![](_page_45_Figure_1.jpeg)

for more details.

4D)

![](_page_46_Figure_1.jpeg)

• When the termination resistance is attached to the unit, you can turn ON the switch to load the termination resistance. Please refer to the manual of the External Device for more details.

4E)

![](_page_47_Figure_1.jpeg)

![](_page_48_Figure_1.jpeg)

#### **IMPORTANT**

• The termination resistance of 330Ω1/4W is required between SDA-SDB and RDA-RDB in the unit on the terminatory External Device.

- When the termination resistance is attached to the unit, you can turn ON the switch to load the termination resistance. Please refer to the manual of the External Device for more details.
- \*1 The resistance in the Display is used as the termination resistance. Set the value of the DIP Switch on the rear of the Display as shown in the table below.

![](_page_48_Picture_187.jpeg)

For the Displays other than that used as the terminal, set the DIP Switch 1-4 on the rear of the Display to OFF in the n:1 connection.

![](_page_49_Figure_1.jpeg)

![](_page_50_Figure_1.jpeg)

for more details.

# <span id="page-51-0"></span>6 Supported Device

Range of supported device address is shown in the table below. Please note that the actually supported range of the devices varies depending on the External Device to be used. Please check the actual range in the manual of your External Device.

## 6.1 MELSEC AnA Series, Q Series A Mode

This address can be specified as system data area.

![](_page_51_Picture_208.jpeg)

<span id="page-51-1"></span>\*1 Shows the maximum device number that can be specified in the computer link unit except AJ71UC24, A1SJ71UC24 - R2/R4/PRF.

\*2 Divided into 3 areas, for read only, for write only, for the system. When you write outside the write enable range, CPU error of the External Device may occur.

![](_page_52_Picture_37.jpeg)

• Please refer to the GP-Pro EX Reference Manual for system data area.

Cf. GP-Pro EX Reference Manual "LS Area (Direct Access Method Area)" • Please refer to the precautions on manual notation for icons in the table.

)"Manual Symbols and Terminology"

6.2 MELSEC AnN Series

This address can be specified as system data area.

![](_page_53_Picture_164.jpeg)

\*1 Divided into 3 areas, for read only, for write only, for the system. When you write outside the write enable range, CPU error of the External Device may occur.

NOTE

• Please refer to the GP-Pro EX Reference Manual for system data area.

Cf. GP-Pro EX Reference Manual "LS Area (Direct Access Method Area)" • Please refer to the precautions on manual notation for icons in the table.

)"Manual Symbols and Terminology"

## 6.3 MELSEC QnA Series

This address can be specified as system data area.

![](_page_54_Picture_142.jpeg)

NOTE

• Please refer to the GP-Pro EX Reference Manual for system data area.

Cf. GP-Pro EX Reference Manual "LS Area (Direct Access Method Area)"

• Please refer to the precautions on manual notation for icons in the table.

)"Manual Symbols and Terminology"

# <span id="page-55-0"></span>7 Device Code and Address Code

Use device code and address code when you select "Device Type & Address" for the address type in data displays.

![](_page_55_Picture_151.jpeg)

# <span id="page-56-0"></span>8 Error Messages

Error messages are displayed on the Display screen as follows: "No.: Device Name: Error Message (Error Occurrence Area)". Each description is shown below.

![](_page_56_Picture_84.jpeg)

Display Examples of Error Messages

"RHAA035: PLC1: Error has been responded for device write command (Error Code: 2 [02H])"

![](_page_56_Picture_85.jpeg)